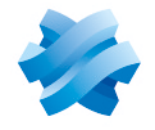

**STORMSHIELD** 

## GUIDE STORMSHIELD DATA SECURITY ENTERPRISE

# GUIDE DE CONFIGURATION AVANCÉE

Version 11.1

Dernière mise à jour du document : 4 avril 2024 Référence : sds-fr-sdse-guide de configuration avancée-v11.1

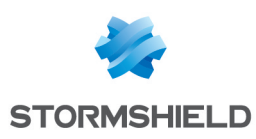

## Table des matières

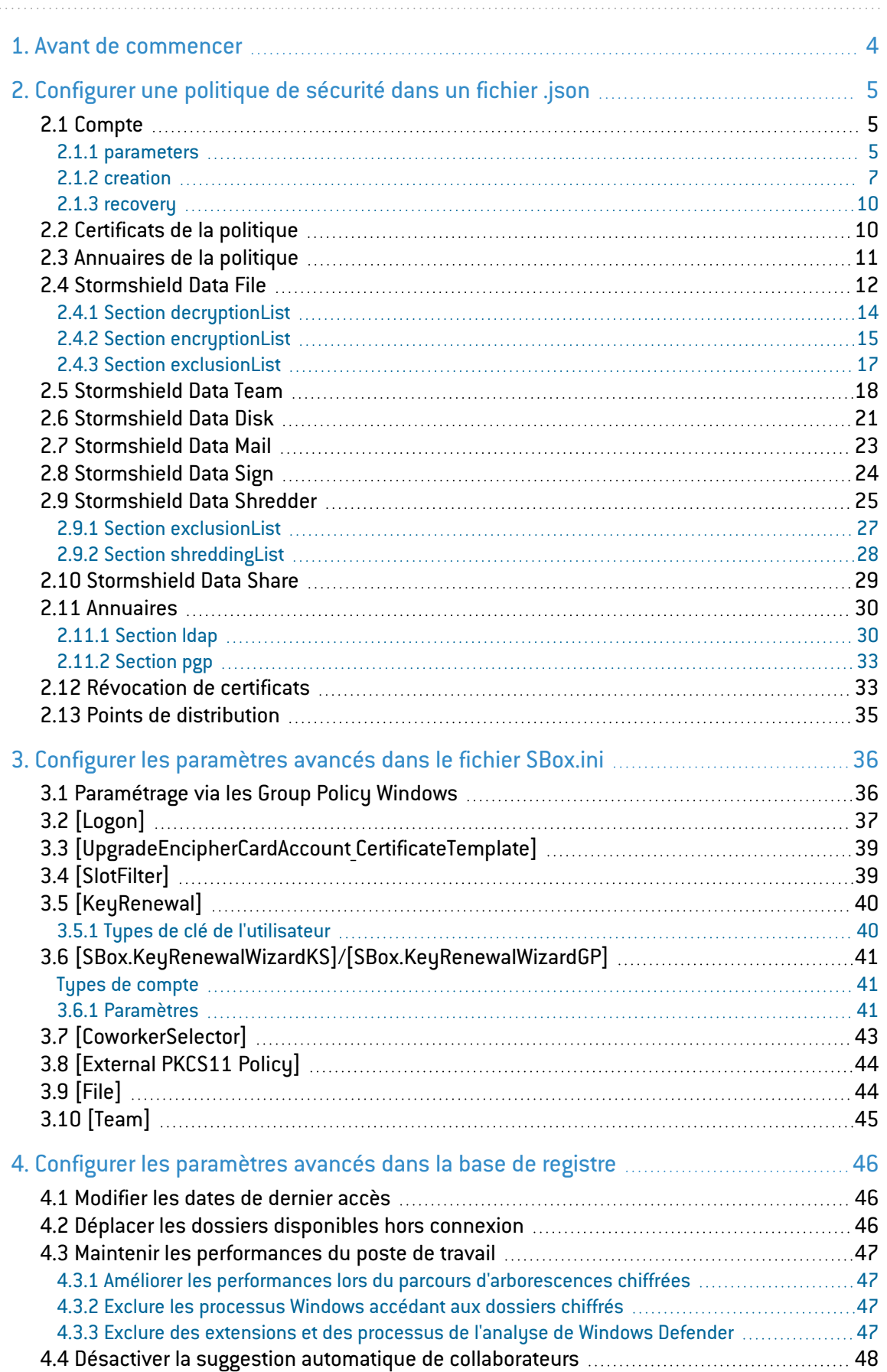

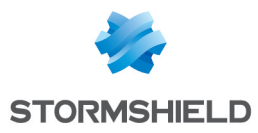

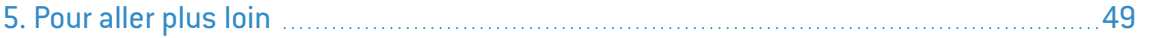

Dans la documentation, Stormshield Data Security Enterprise est désigné sous la forme abrégée : SDS Enterprise et Stormshield Data Management Center sous la forme abrégée : SDMC.

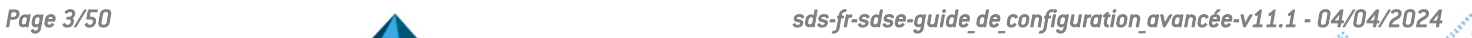

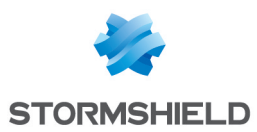

## <span id="page-3-0"></span>1. Avant de commencer

Ce guide décrit l'utilisation de fichiers de configuration et de la base de registre Windows pour configurer les politiques de sécurité SDS Enterprise.

Les paramètres des politiques Stormshield Data Security Enterprise sont configurables de plusieurs façons :

- <sup>l</sup> Dans la console d'administration SDMC accessible à l'adresse <https://sds.stormshieldcs.eu/admin>. Elle vous permet de créer et de configurer des politiques de sécurité via une interface graphique qui alimente un fichier de configuration *.json*. Pour plus d'informations, reportez-vous à la section *Gérer les politiques de sécurité dans SDMC* du Guide d'administration. Un certain nombre de paramètres avancés ne sont pas disponibles dans SDMC mais uniquement dans les différents fichiers de configuration ci-dessous.
- <sup>l</sup> Directement dans les fichiers de configuration *.json* qui contiennent la grande majorité des paramètres de configuration des politiques de sécurité. Il existe un fichier par politique de sécurité. Pour plus d'informations, reportez-vous à la section [Configurer](#page-4-0) une politique de [sécurité](#page-4-0) dans un fichier .json.

Tous les paramètres présents dans la console d'administration SDMC sont aussi configurables dans le fichier *.json*.

- <sup>l</sup> Dans un fichier de configuration *SBox.ini* qui contient uniquement quelques paramètres avancés. Pour plus d'informations, reportez-vous à la section Configurer les [paramètres](#page-35-0) [avancés](#page-35-0) dans le fichier SBox.ini.
- <sup>l</sup> Dans la base de registre Windows pour la fonctionnalité Stormshield Data Team. Pour plus d'informations, reportez-vous à la section Configurer les [paramètres](#page-45-0) avancés dans la base de [registre.](#page-45-0)

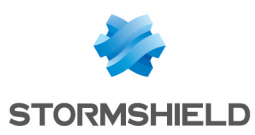

## <span id="page-4-0"></span>2. Configurer une politique de sécurité dans un fichier *.json*

1. Créez et configurez une politique de sécurité dans la console d'administration SDMC. Cela génère un fichier au format JSON du nom la politique de sécurité, par exemple *politiquedéfaut.json*.

Pour plus d'informations, reportez-vous à la section *Gérer les politiques de sécurité dans SDMC* du Guide d'administration.

- 2. Téléchargez ce fichier. Pour plus d'informations, reportez-vous à la section *Installer les agents SDS Enterprise sur les postes des utilisateurs* du Guide d'administration.
- 3. Éditez le fichier *.json* et modifiez ses paramètres manuellement. Le fichier est divisé en plusieurs sections qui correspondent chacune à une fonctionnalité SDS Enterprise. Au sein de ces sections se trouvent les différents paramètres. Les tableaux ci-après contiennent la description des paramètres classés par fonctionnalité. La présence des paramètres dans le fichier est obligatoire, sauf indication contraire. Les tableaux mentionnent également si le paramètre existe dans la console d'administration SDMC et où le trouver.

### <span id="page-4-1"></span>2.1 Compte

La configuration de comptes utilisateurs est effectuée dans la section *accountPolicy* du fichier *.json*, elle-même divisée en plusieurs sous-sections : *parameters*, *creation* et *recovery*.

### <span id="page-4-2"></span>2.1.1 parameters

Les paramètres de fonctionnement des comptes utilisateurs sont configurés dans la section *parameters* décrite dans le tableau ci-dessous. Dans la console d'administration SDMC, les paramètres équivalents se trouvent dans le panneau Politiques > Comptes > Paramètres.

Pour plus d'informations, reportez-vous à la section *Définir les paramètres génériques des comptes* du Guide d'administration.

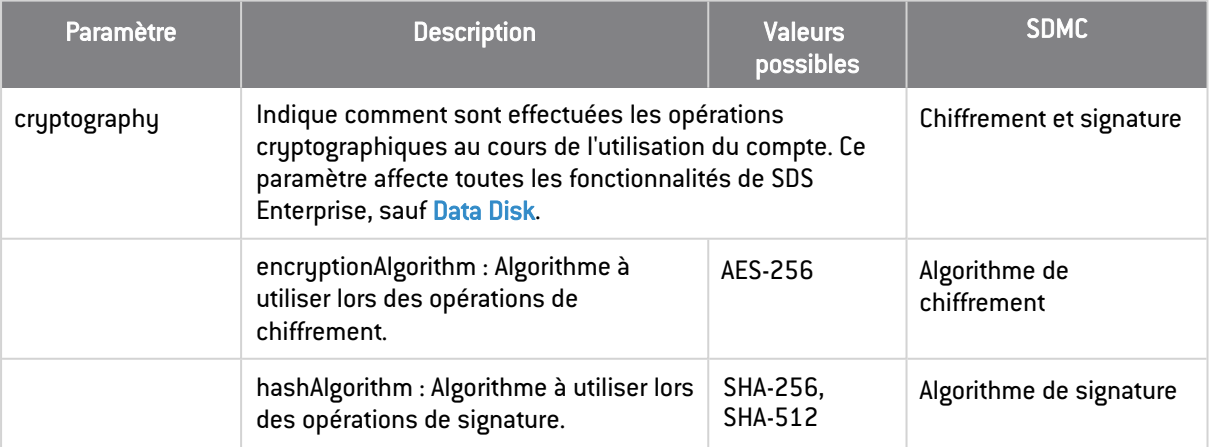

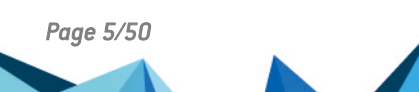

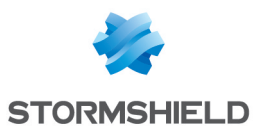

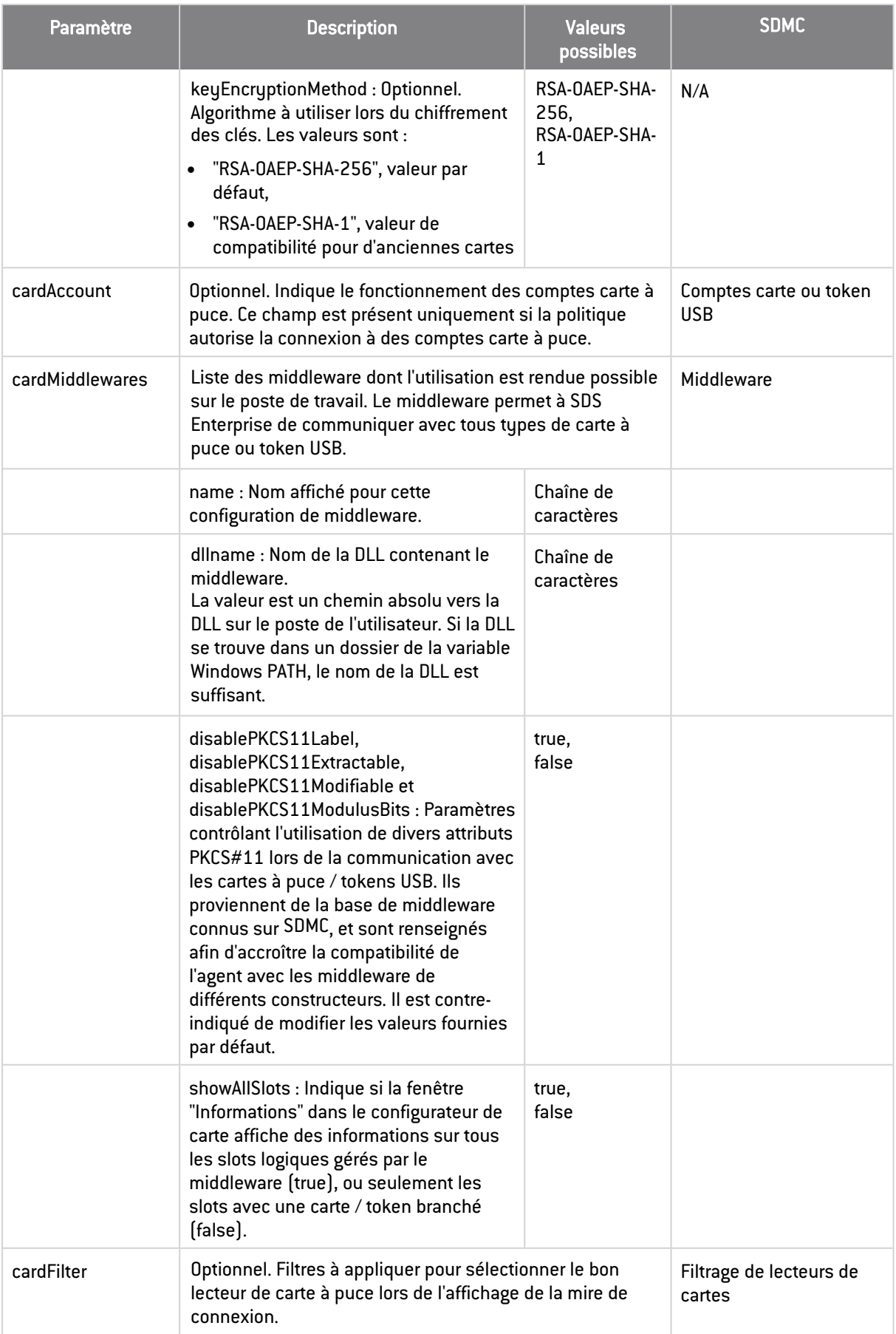

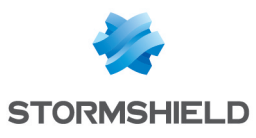

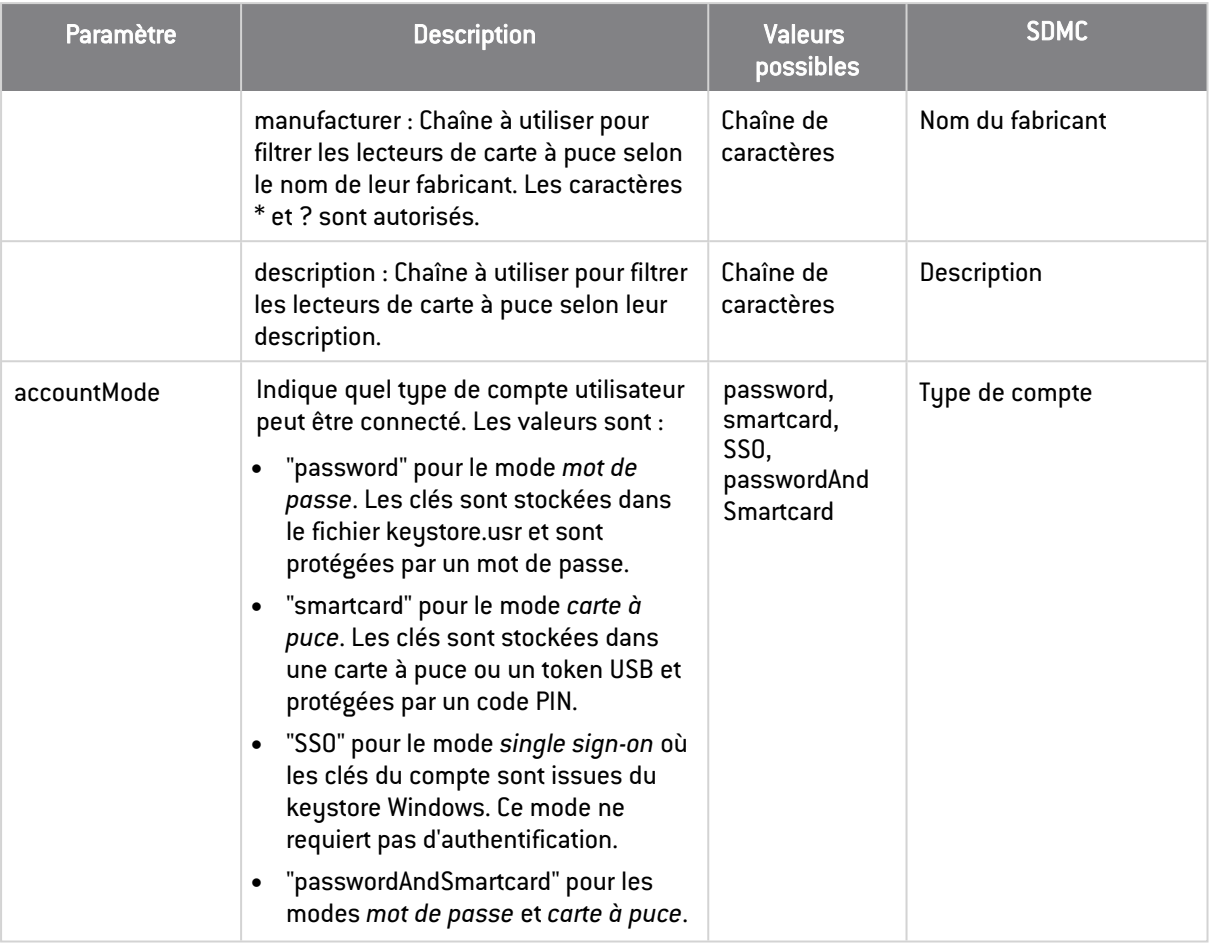

### <span id="page-6-0"></span>2.1.2 creation

Les paramètres de création des comptes utilisateurs sont configurés dans la section *creation* décrite dans le tableau ci-dessous. Dans la console d'administration SDMC, les paramètres équivalents se trouvent dans le panneau Politiques > Comptes > Création.

Pour plus d'informations, reportez-vous à la section *Définir les paramètres de création de comptes* du Guide d'administration.

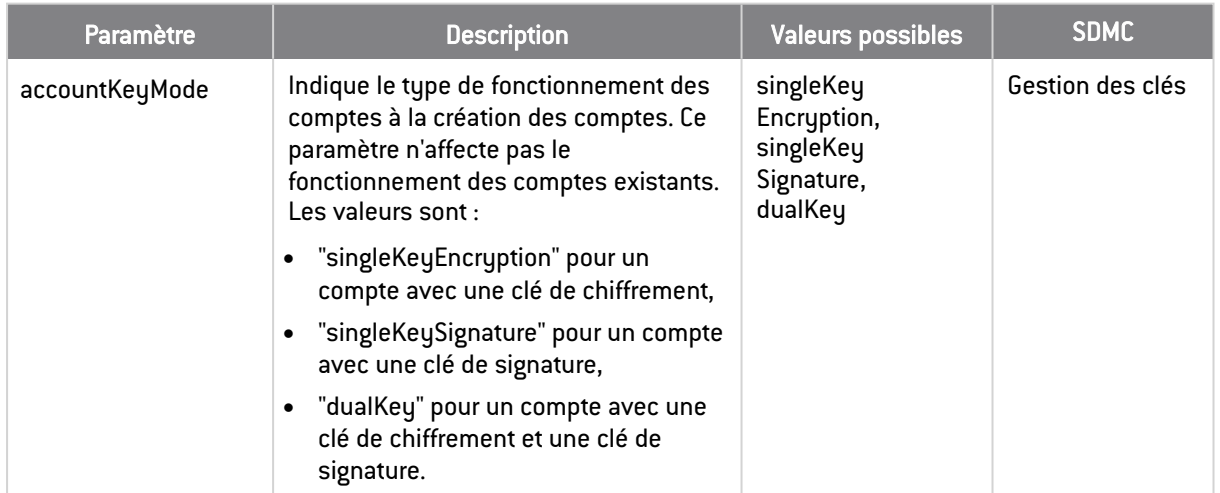

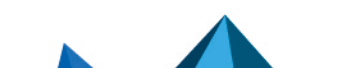

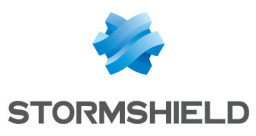

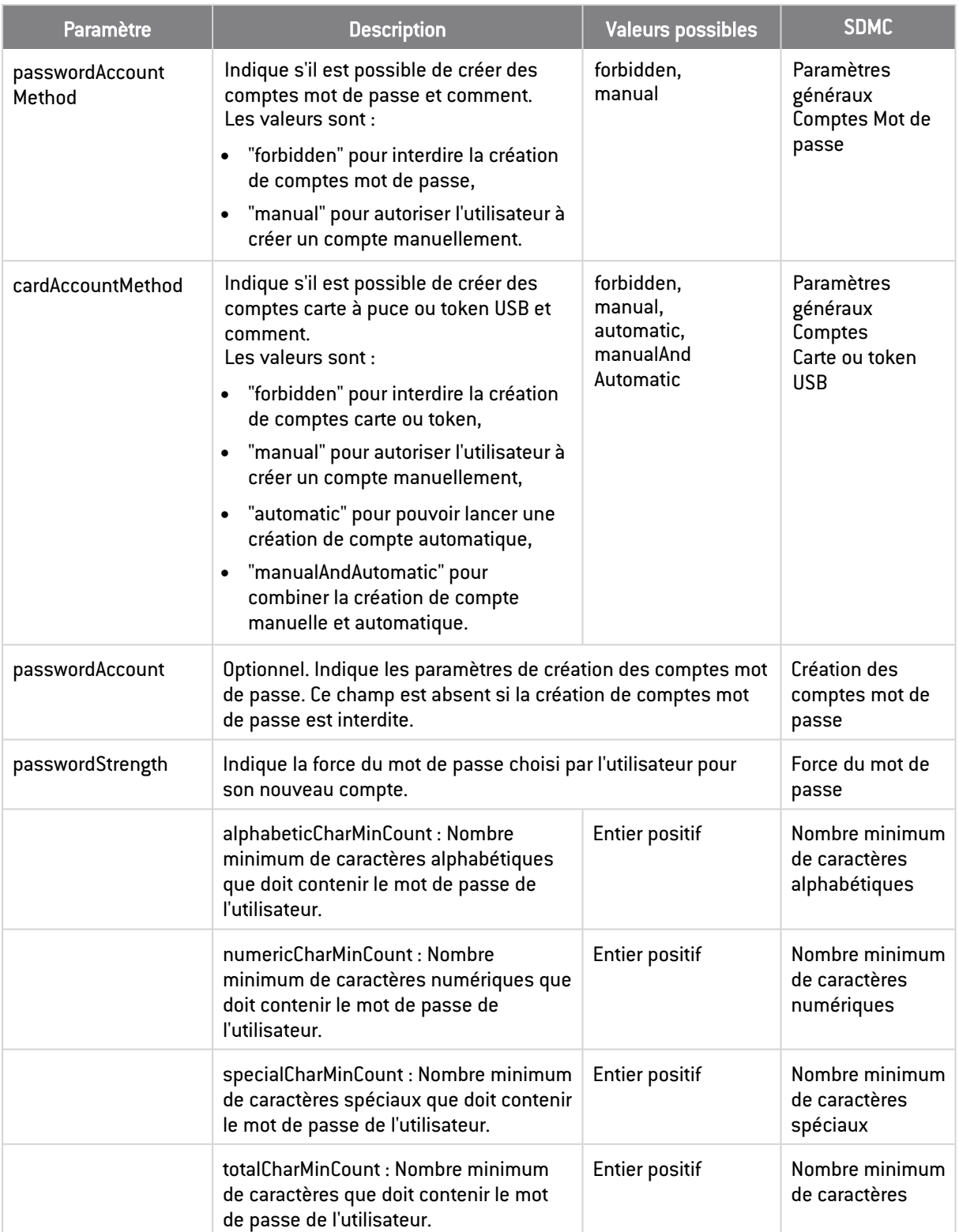

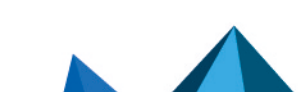

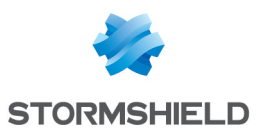

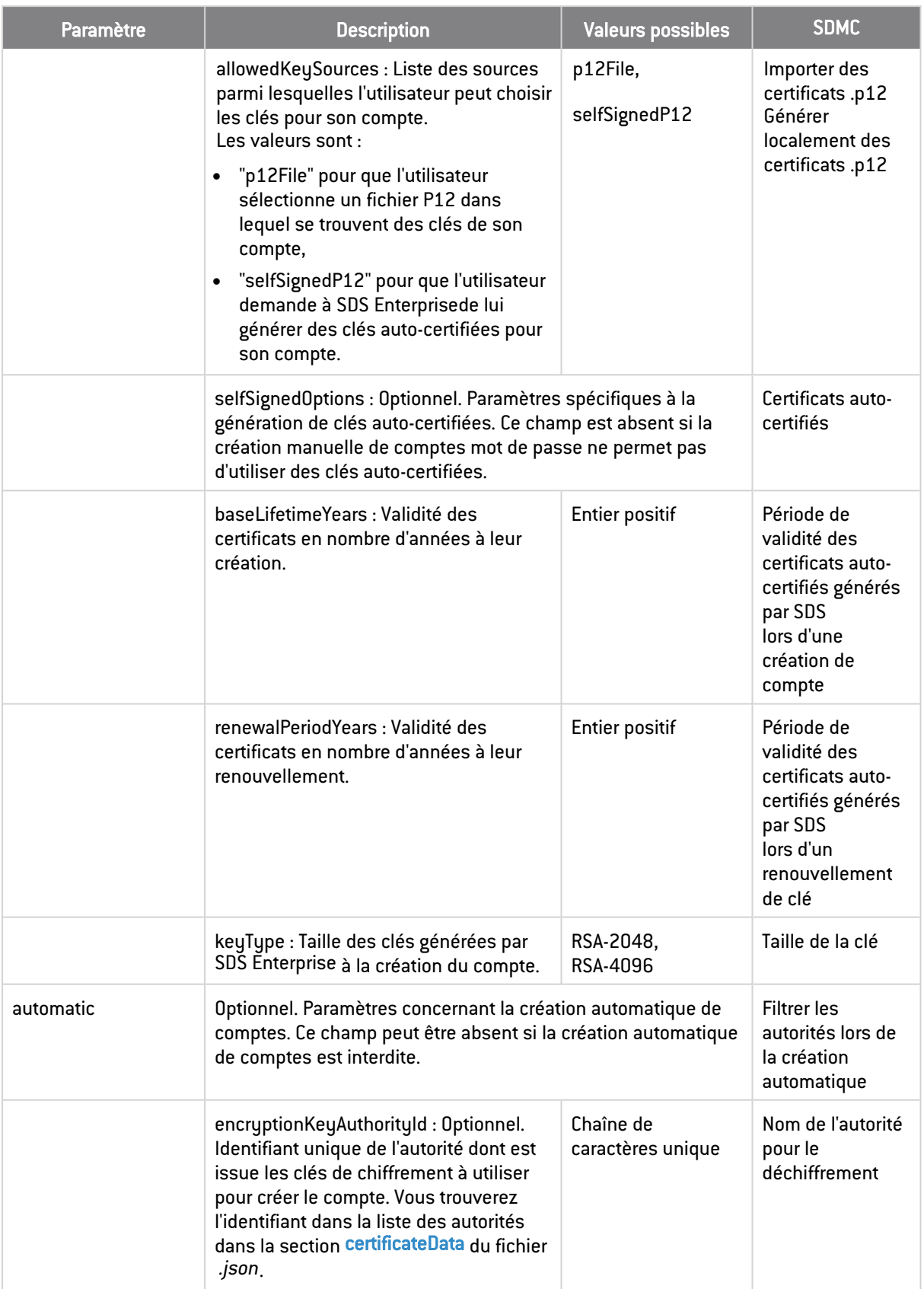

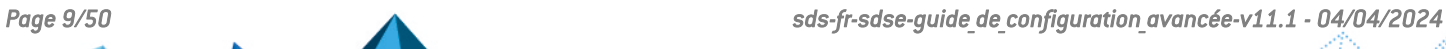

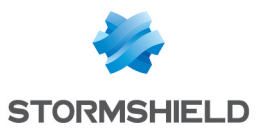

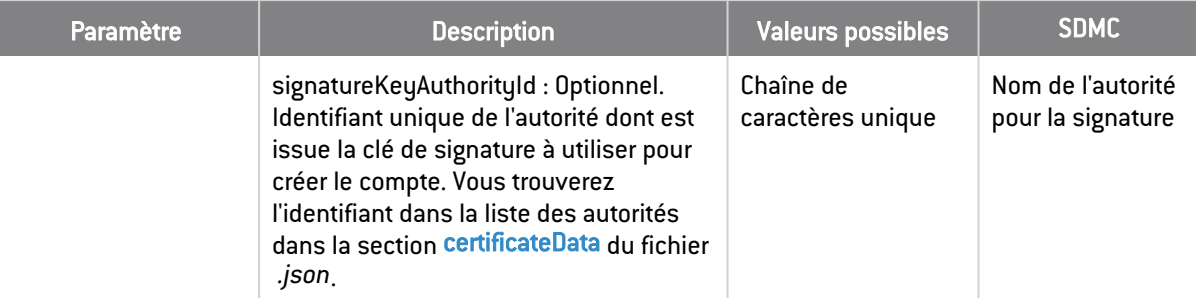

### <span id="page-9-0"></span>2.1.3 recovery

Les paramètres de recouvrement des comptes utilisateurs sont configurés dans la section *recovery* décrite dans le tableau ci-dessous. Dans la console d'administration SDMC, les paramètres équivalents se trouvent dans le panneau Politiques > Comptes > Recouvrement de données.

Pour plus d'informations, reportez-vous à la section *Permettre le recouvrement de données* du Guide d'administration.

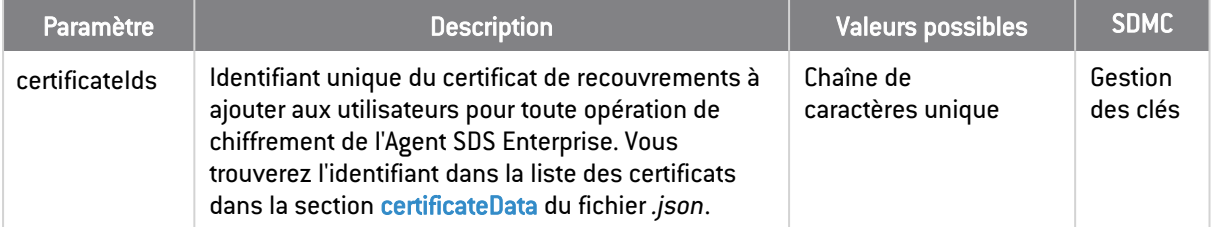

### <span id="page-9-1"></span>2.2 Certificats de la politique

La liste des certificats utilisés dans la politique est spécifiée dans la section *certificateData* du fichier *.json*. Le tableau ci-dessous décrit ses paramètres. Dans la console d'administration SDMC, les paramètres équivalents se trouvent dans le panneau Bibliothèque de certificats.

Pour plus d'informations sur les certificats, reportez-vous à la section *Gérer les certificats des autorités de certification et les certificats de recouvrement dans SDMC* du Guide d'administration.

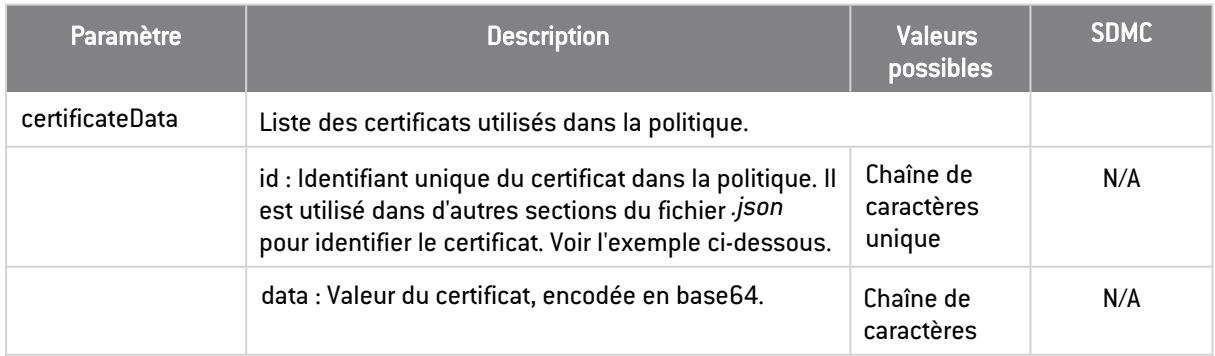

Exemple d'une liste de deux certificats. Le premier représente le certificat de l'autorité émettrice des clés à utiliser pour une création de compte automatique.

```
"certificateData": [
       {
               "id": "0123456789ab-cdef-0123-4567-89abcdef",
               "data": "LS0tLS1CRUdJTiBDRVJU..."
```
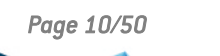

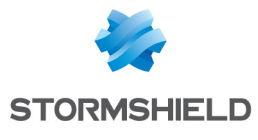

```
},
         {
                  "id": "fedcba987654-3210-fedc-ba98-76543210",
                  "data": "UlEWURDQ0FraWdBd0lCQ..."
        },
]
     L'ID du premier certificat "0123456789ab-cdef-0123-4567-89abcdef" est donc utilisé comme
     valeur des paramètres encryptionKeyAuthorityId et signatureKeyAuthorityId de
     la politique de création de compte automatique (section accountPolicy) :
```

```
"automatic": {
 "encryptionKeyAuthorityId": "0123456789ab-cdef-0123-4567-
89abcdef",
  "signatureKeyAuthorityId": "0123456789ab-cdef-0123-4567-89abcdef"
}
```
### <span id="page-10-0"></span>2.3 Annuaires de la politique

La liste des annuaires LDAP utilisés dans la politique est spécifiée dans la section *ldapData* du fichier *.json*. Le tableau ci-dessous décrit ses paramètres. Dans la console d'administration SDMC, les paramètres équivalents se trouvent dans le panneau Bibliothèque LDAP.

Pour plus d'informations sur les certificats, reportez-vous à la section *Gérer les annuaires LDAP dans SDMC* du Guide d'administration.

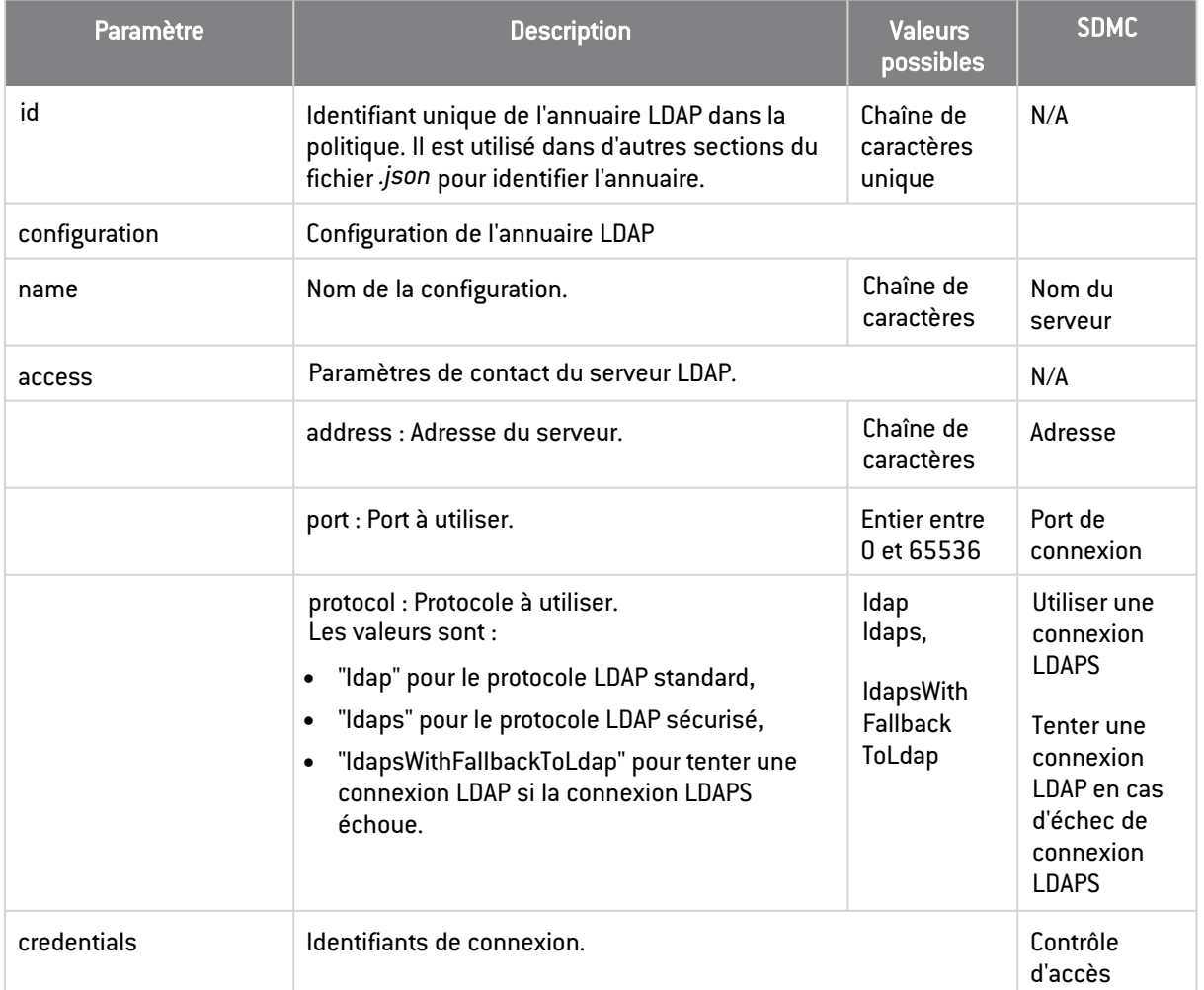

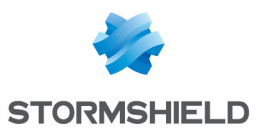

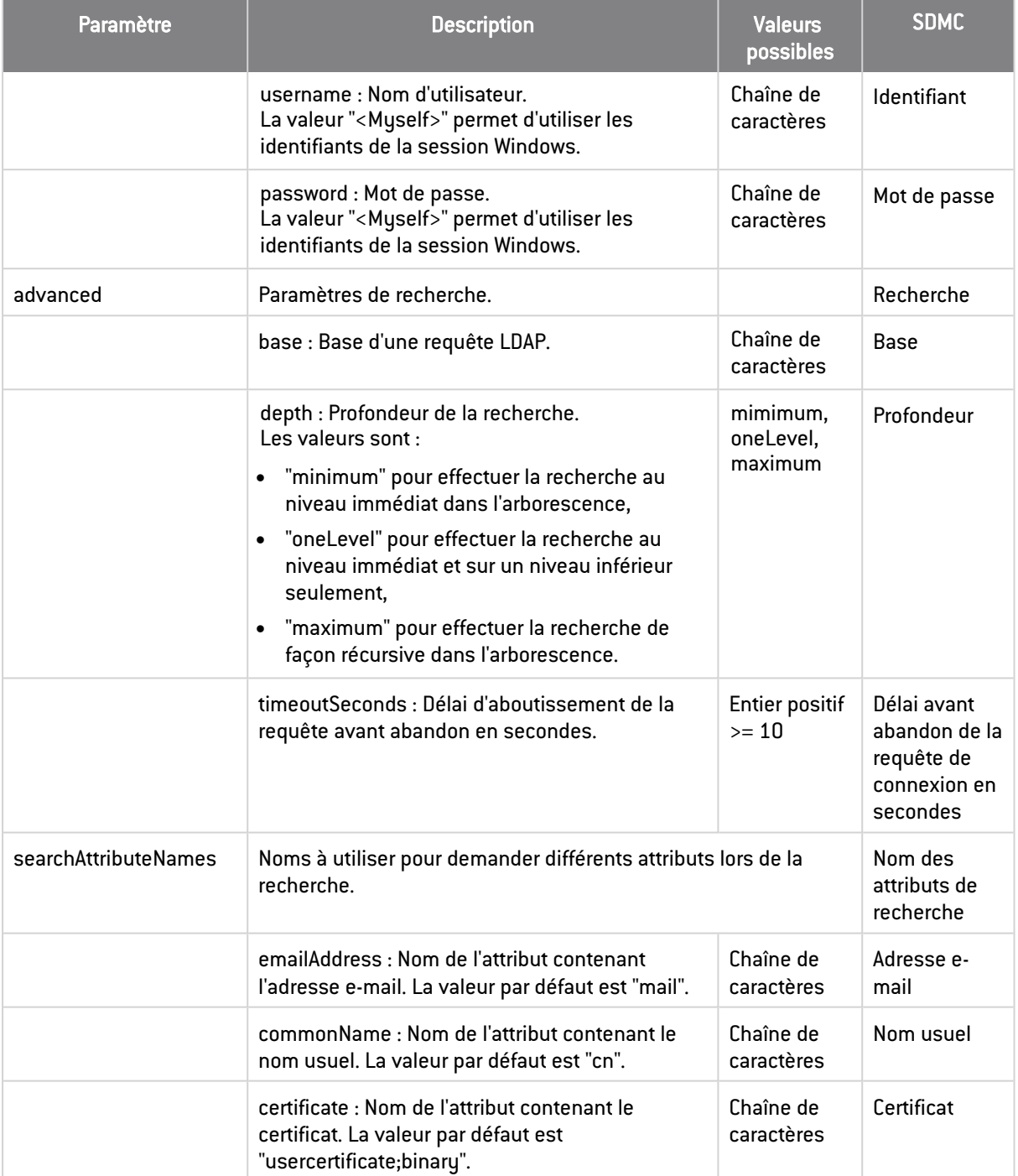

### <span id="page-11-0"></span>2.4 Stormshield Data File

La fonctionnalité Stormshield Data File est configurée dans la section *filePolicy* du fichier *.json*. Le tableau ci-dessous décrit ses paramètres. Dans la console d'administration SDMC, les paramètres équivalents se trouvent dans le panneau Politiques > Fonctionnalités > File.

Pour plus d'informations sur la configuration de la fonctionnalité, reportez-vous à la section *Configurer Stormshield Data File* du Guide d'administration.

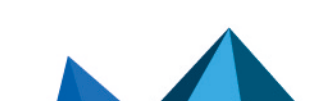

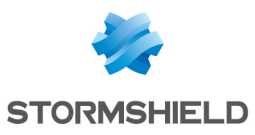

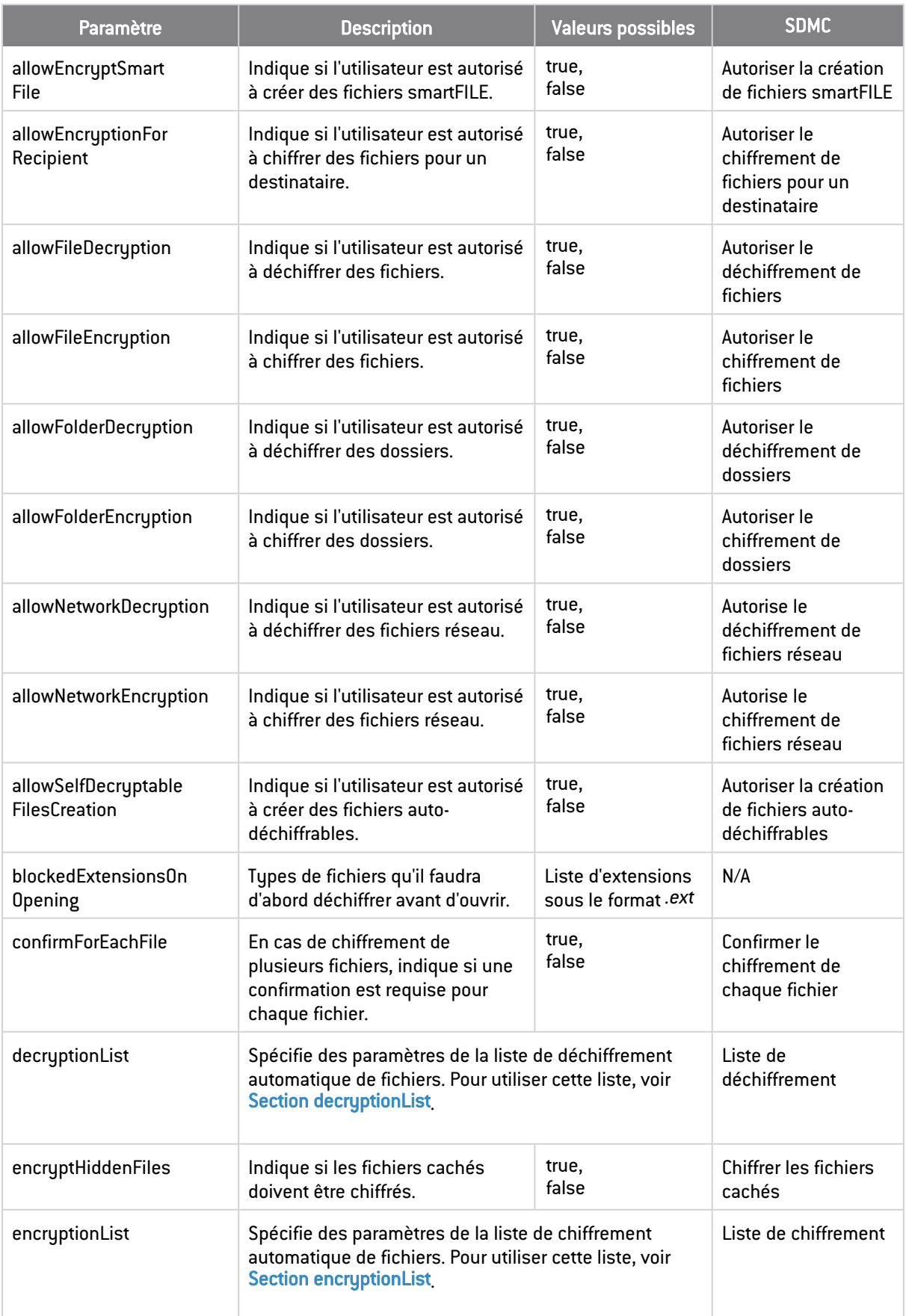

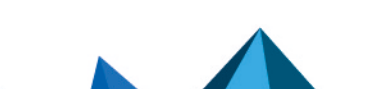

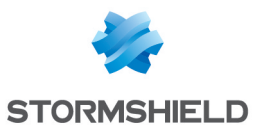

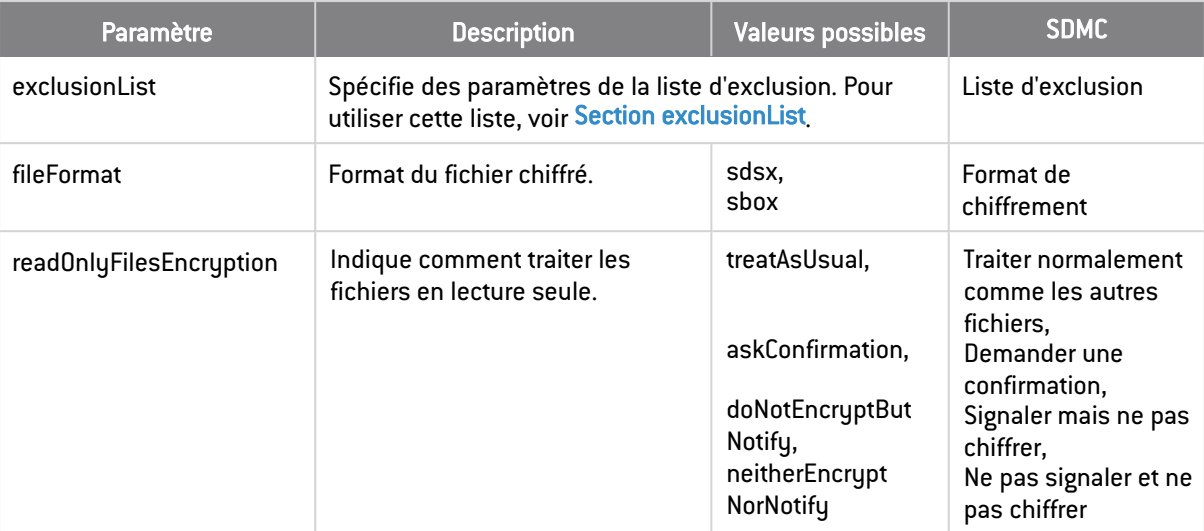

### <span id="page-13-0"></span>2.4.1 Section decryptionList

Les fichiers inclus dans les listes de déchiffrement sont automatiquement déchiffrés à certains moments prédéfinis. Les paramètres suivants sont spécifiés dans la section *filePolicy.decryptionList* du fichier *.json*.

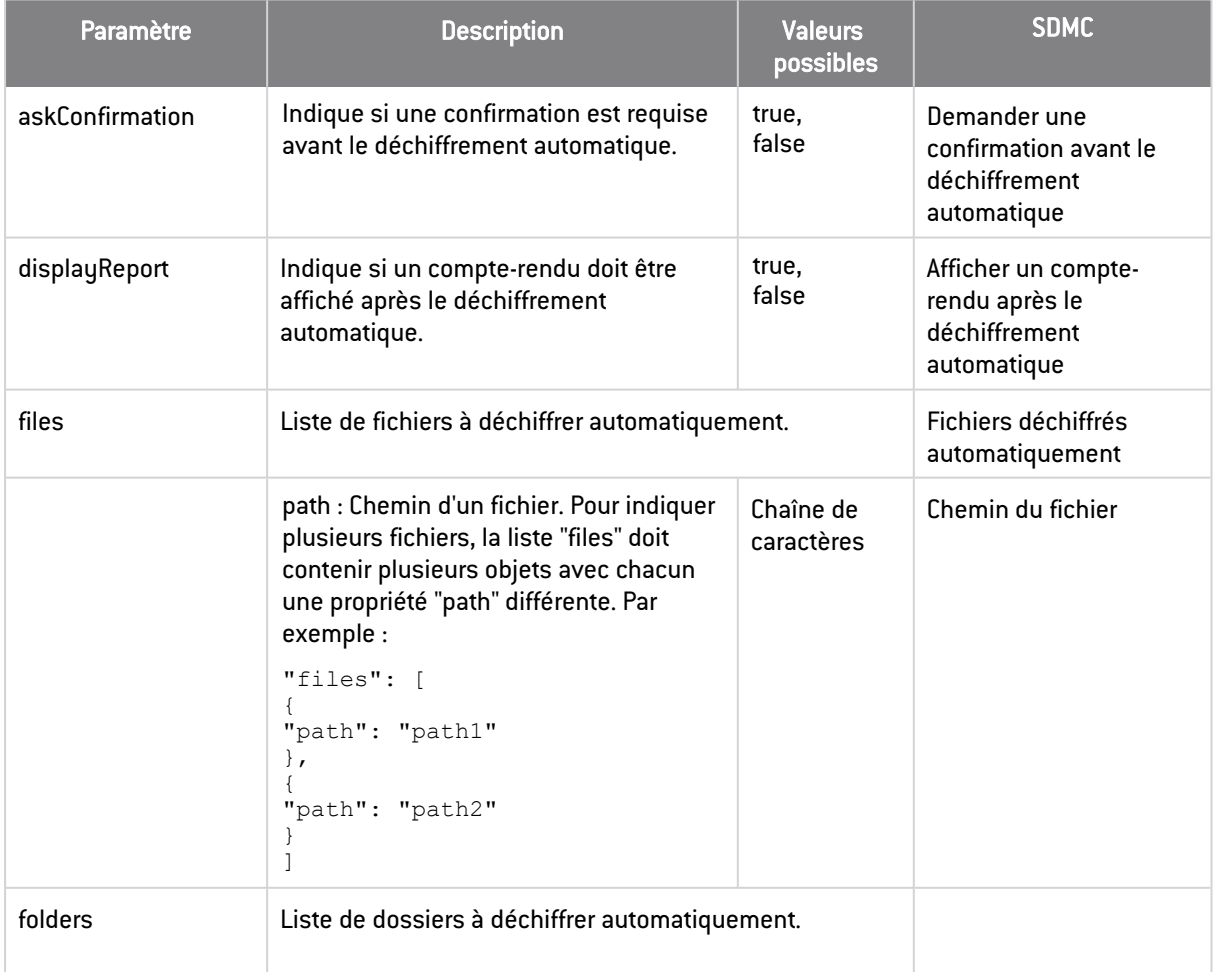

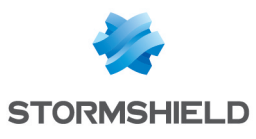

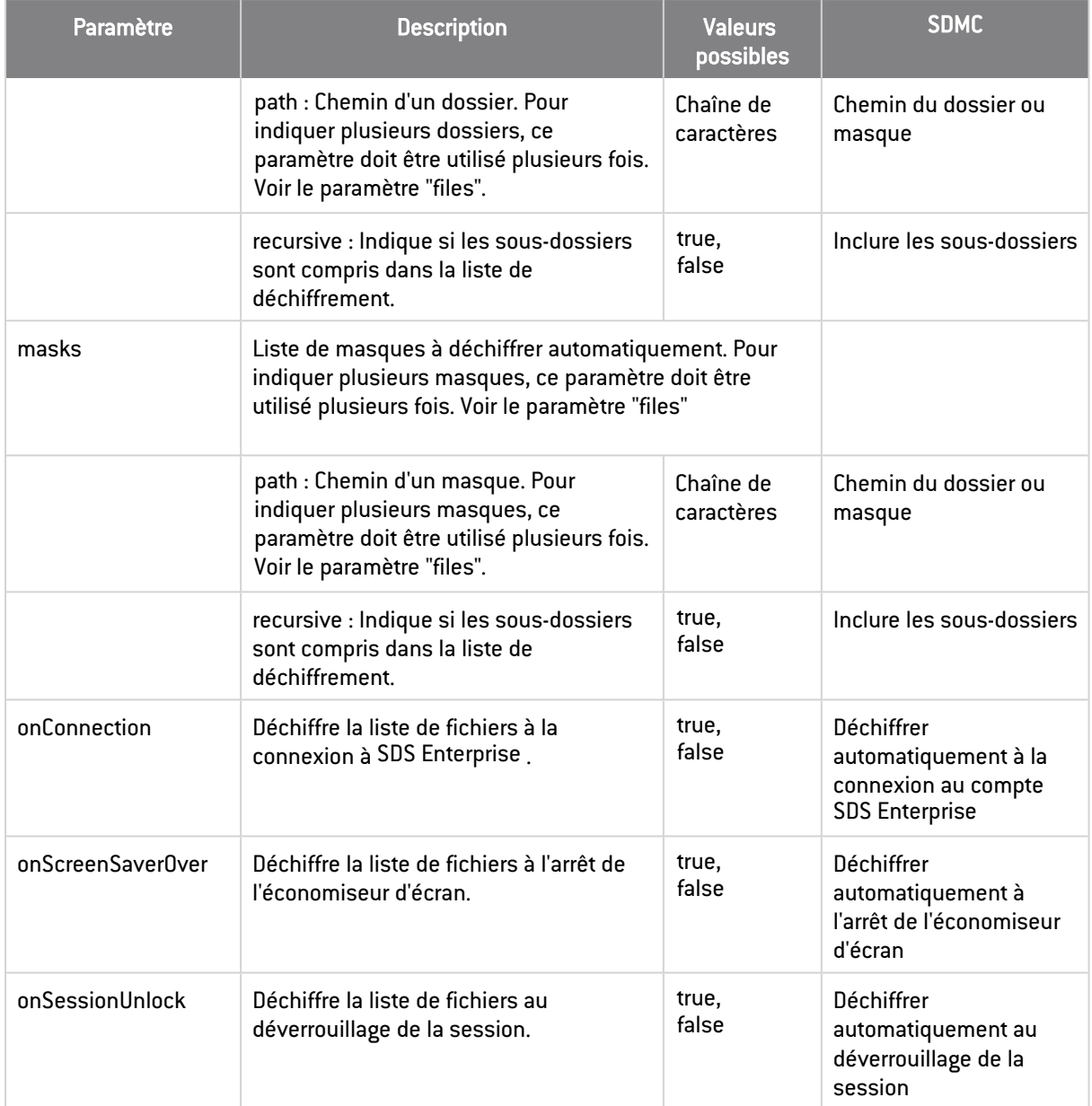

### <span id="page-14-0"></span>2.4.2 Section encryptionList

Les fichiers inclus dans les listes chiffrement sont automatiquement chiffrés à des moments prédéfinis. Les paramètres suivants sont spécifiés dans la section *filePolicy.encryptionList* du fichier *.json*.

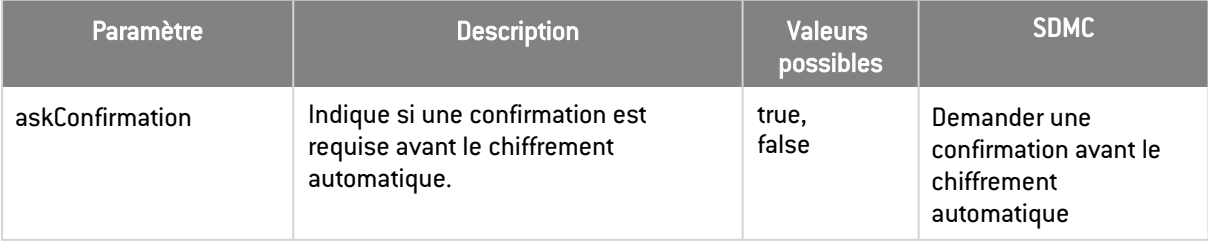

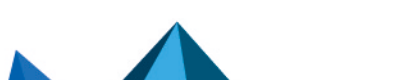

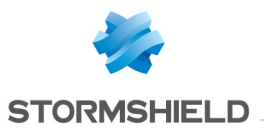

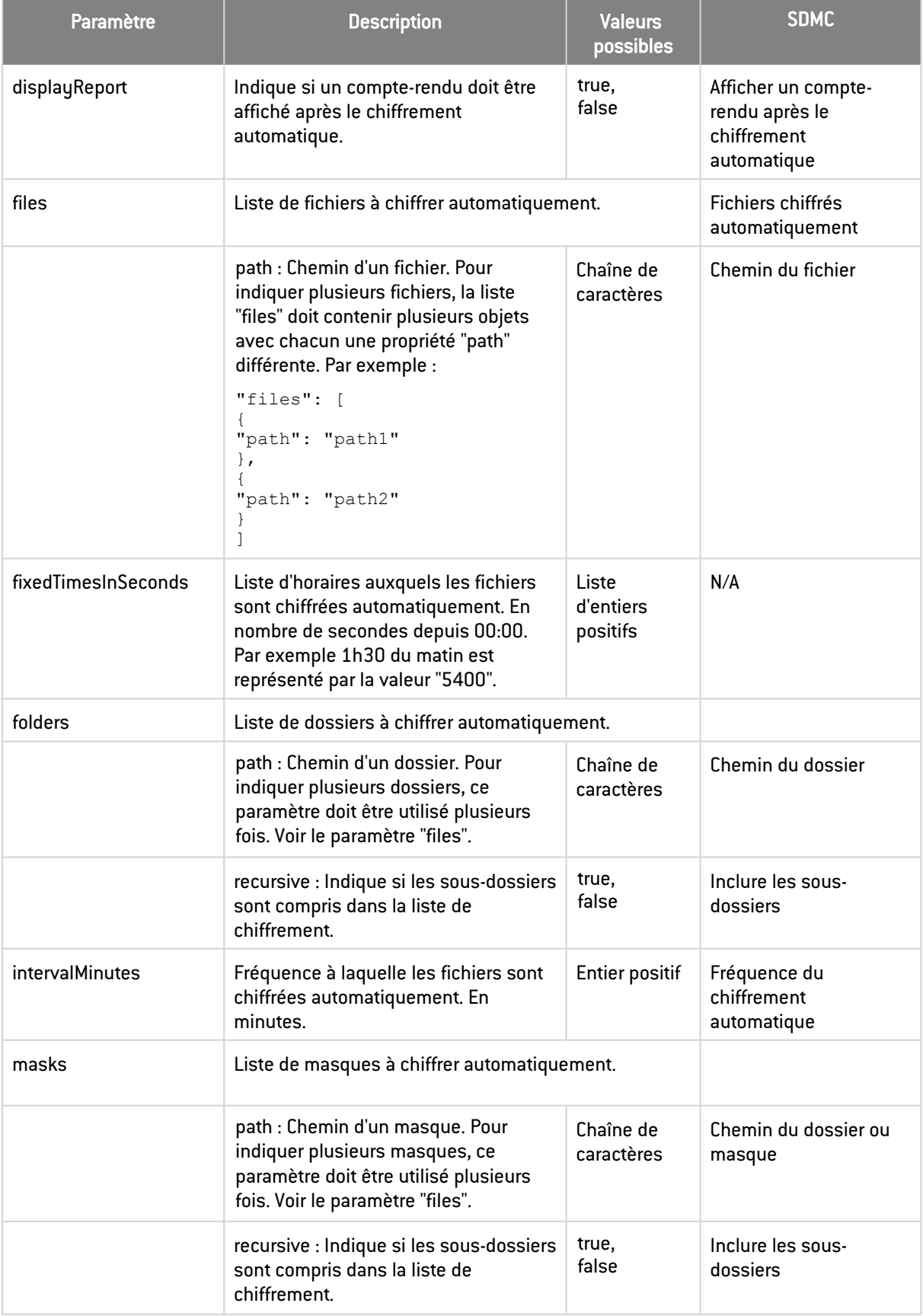

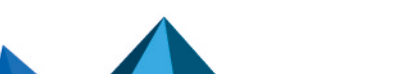

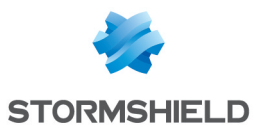

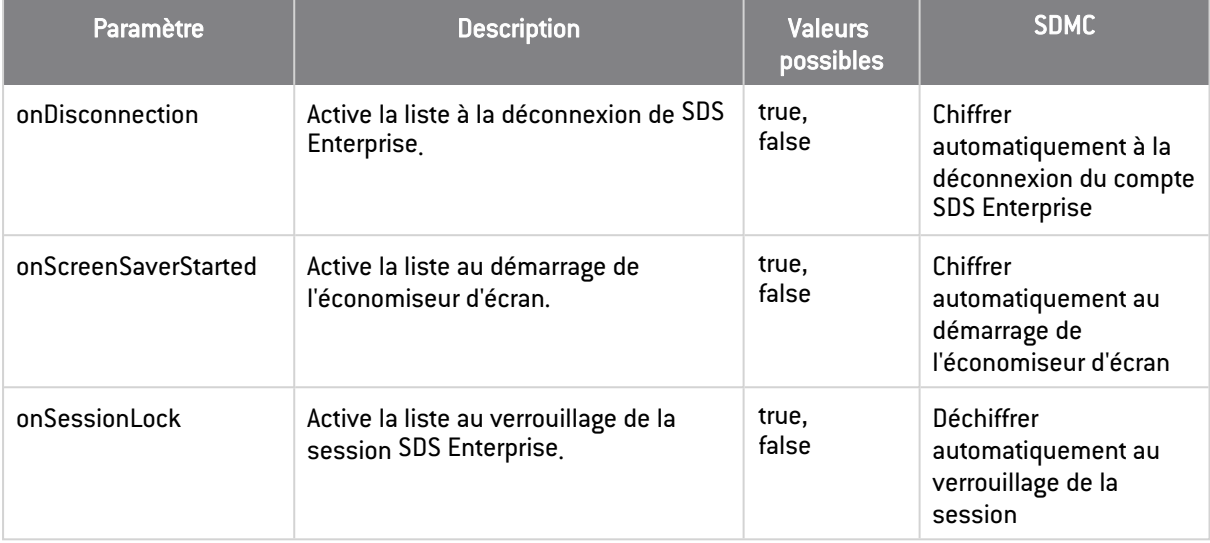

### <span id="page-16-0"></span>2.4.3 Section exclusionList

Par l'intermédiaire d'une liste d'exclusion, vous pouvez exclure certains fichiers pour éviter qu'ils ne soient chiffrés par erreur. Les paramètres suivants sont spécifiés dans la section *filePolicy.exclusionList* du fichier *.json*.

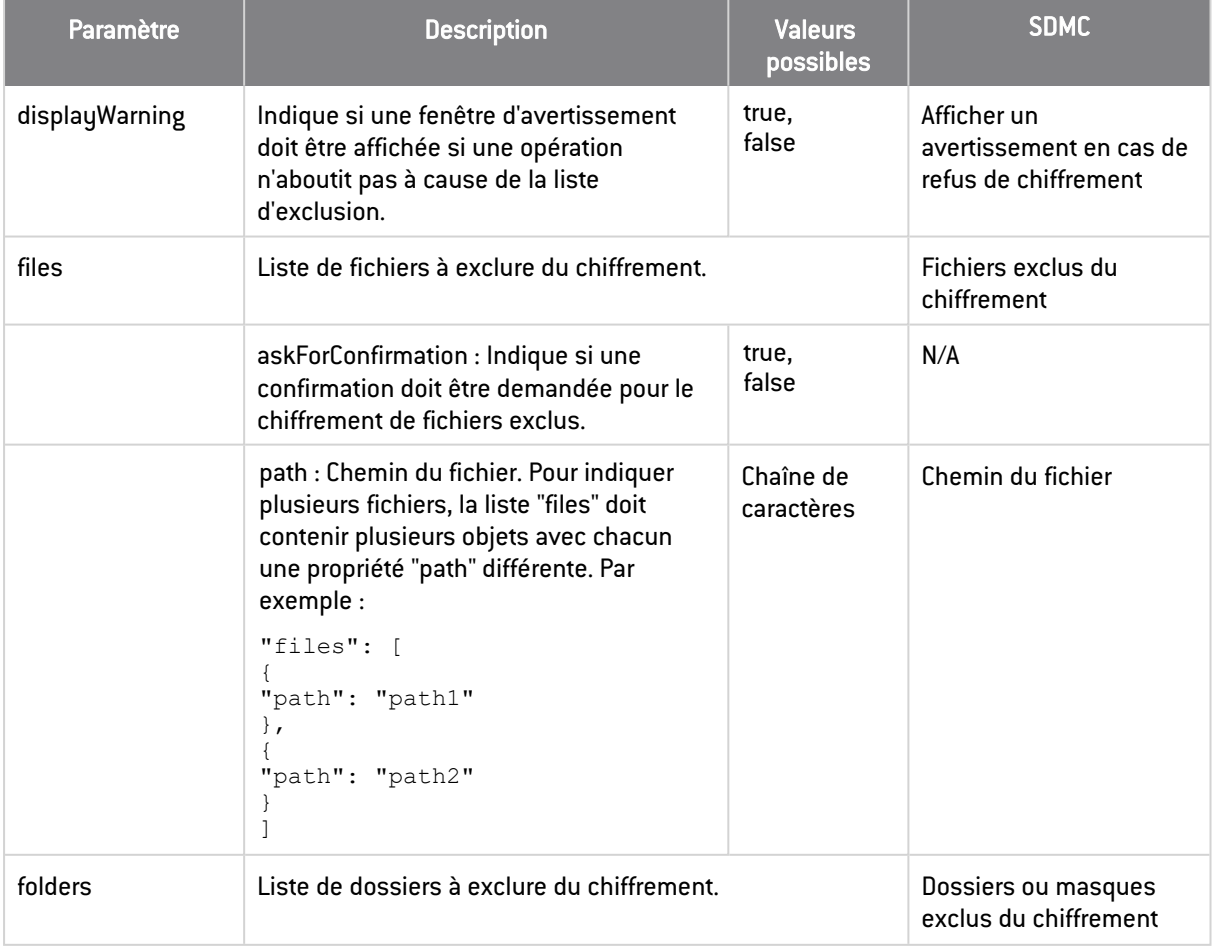

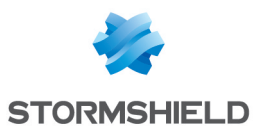

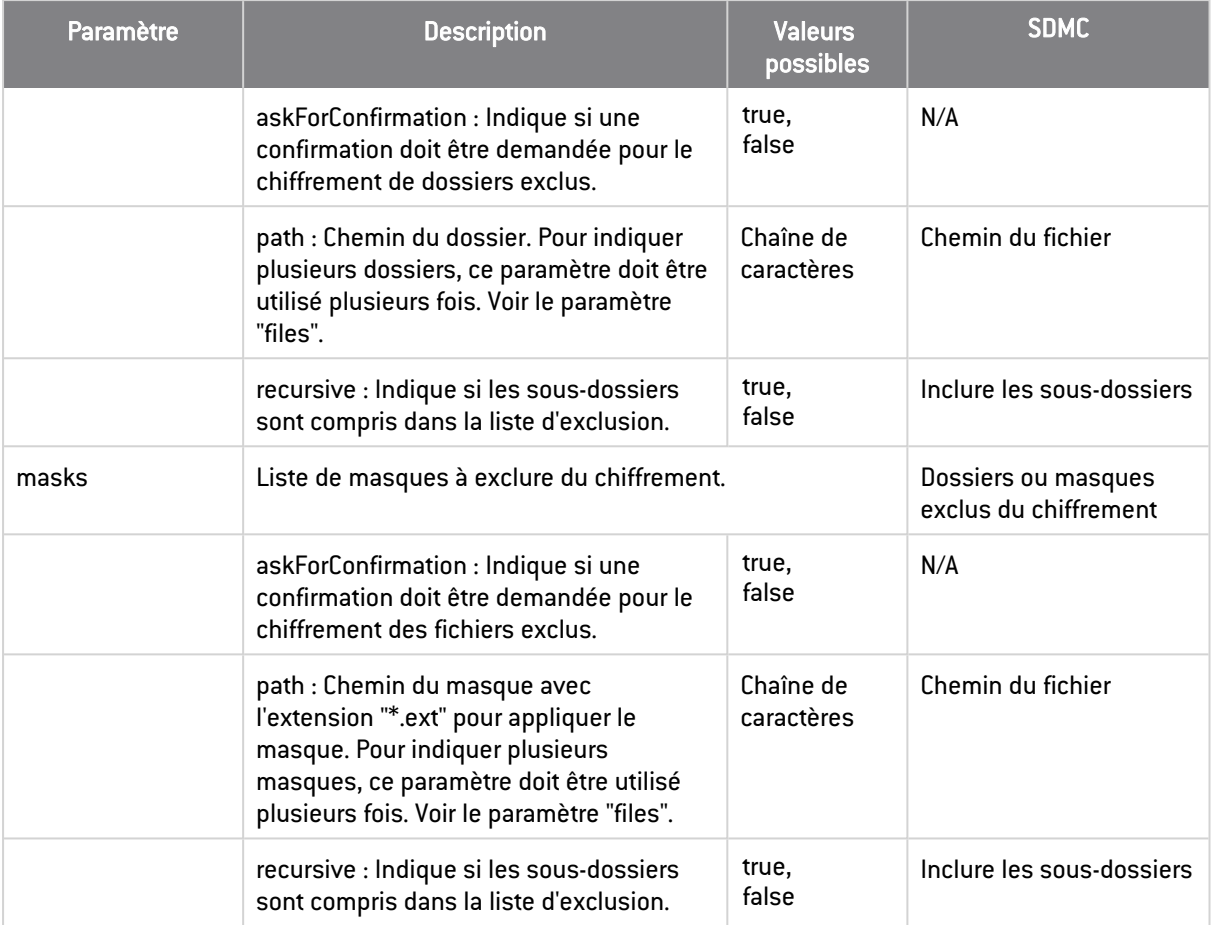

### <span id="page-17-0"></span>2.5 Stormshield Data Team

La fonctionnalité Stormshield Data Team est configurée dans la section *teamPolicy* du fichier *.json*. Le tableau ci-dessous décrit ses paramètres. Dans la console d'administration SDMC, les paramètres équivalents se trouvent dans le panneau Politiques > Fonctionnalités > Team.

Pour plus d'informations sur la configuration de la fonctionnalité, reportez-vous à la section *Configurer Stormshield Data Team* du Guide d'administration.

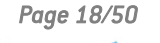

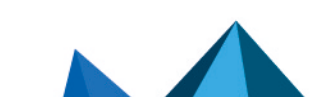

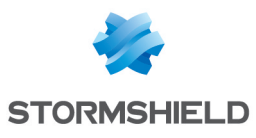

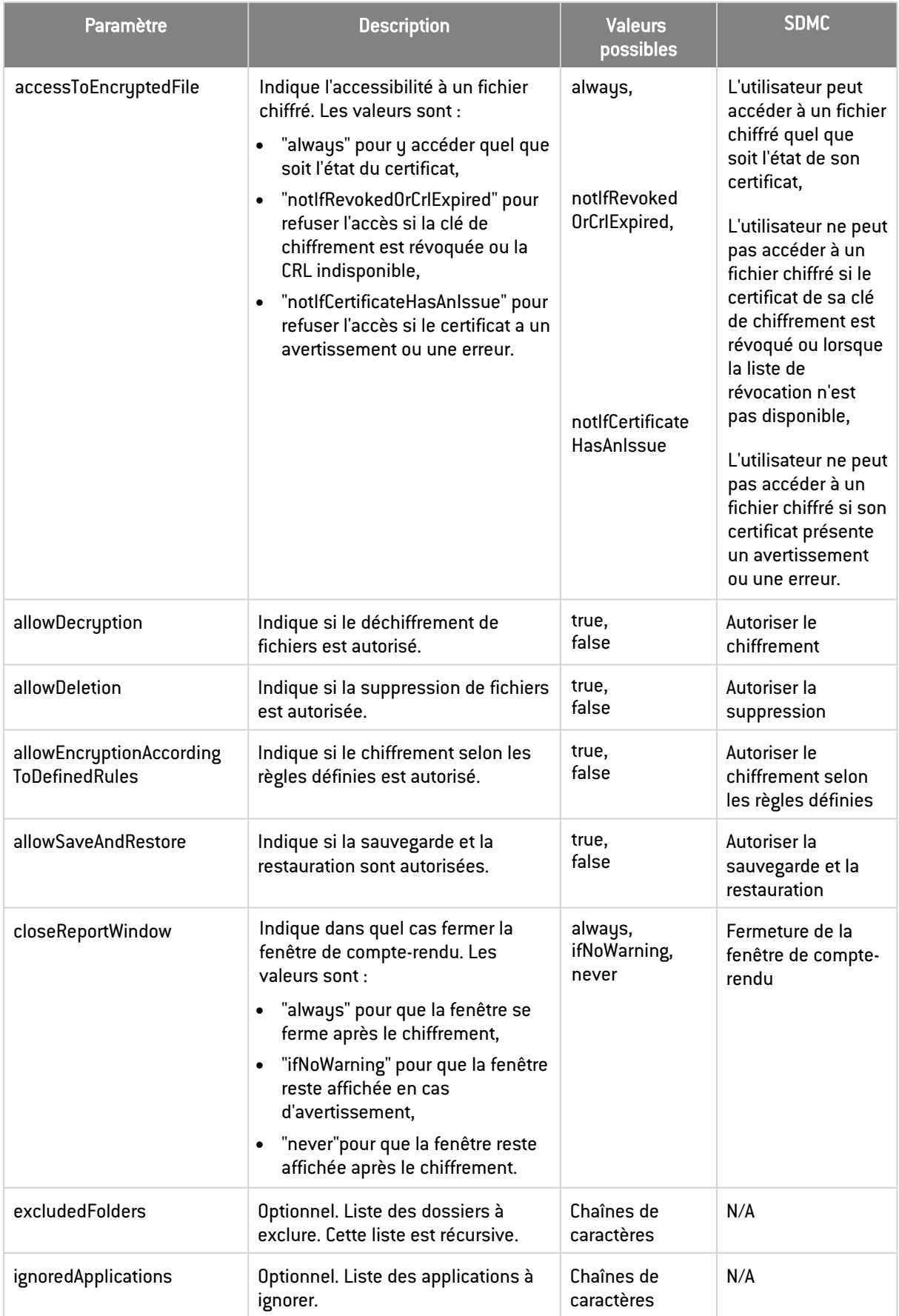

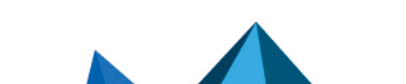

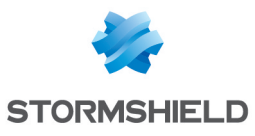

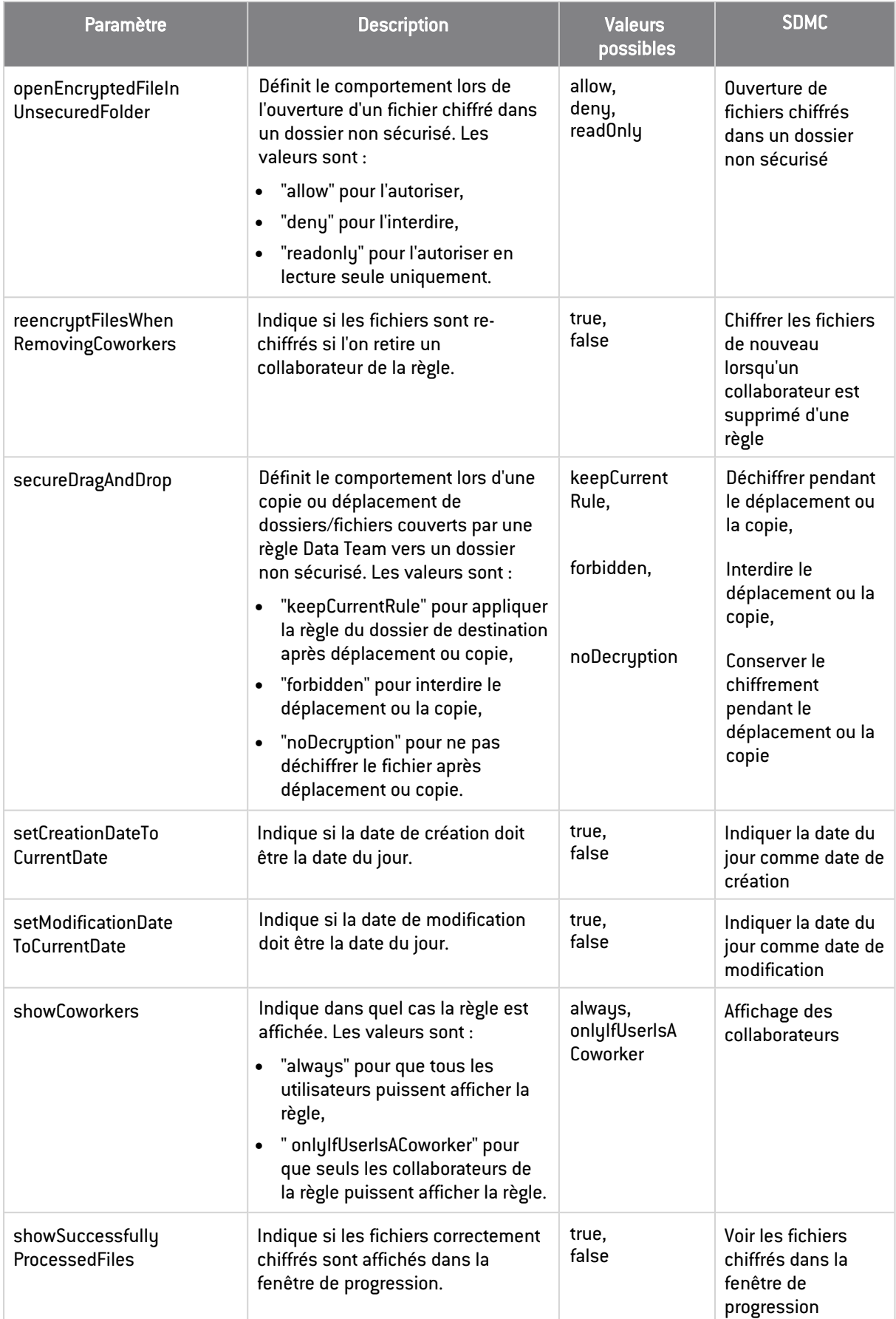

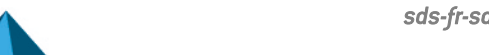

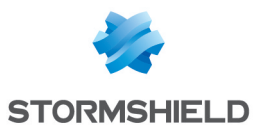

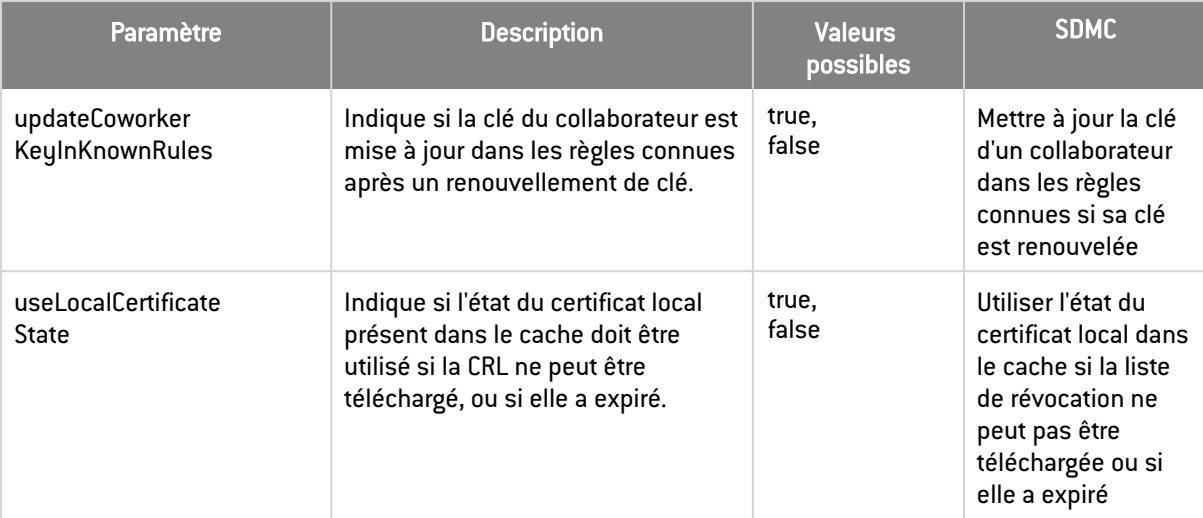

### <span id="page-20-0"></span>2.6 Stormshield Data Disk

La fonctionnalité Stormshield Data Disk est configurée dans la section *diskPolicy* du fichier *.json*. Le tableau ci-dessous décrit ses paramètres. Dans la console d'administration SDMC, les paramètres équivalents se trouvent dans le panneau Politiques > Fonctionnalités > Disk.

Pour plus d'informations sur la configuration de la fonctionnalité, reportez-vous à la section *Configurer Stormshield Data Disk* du Guide d'administration.

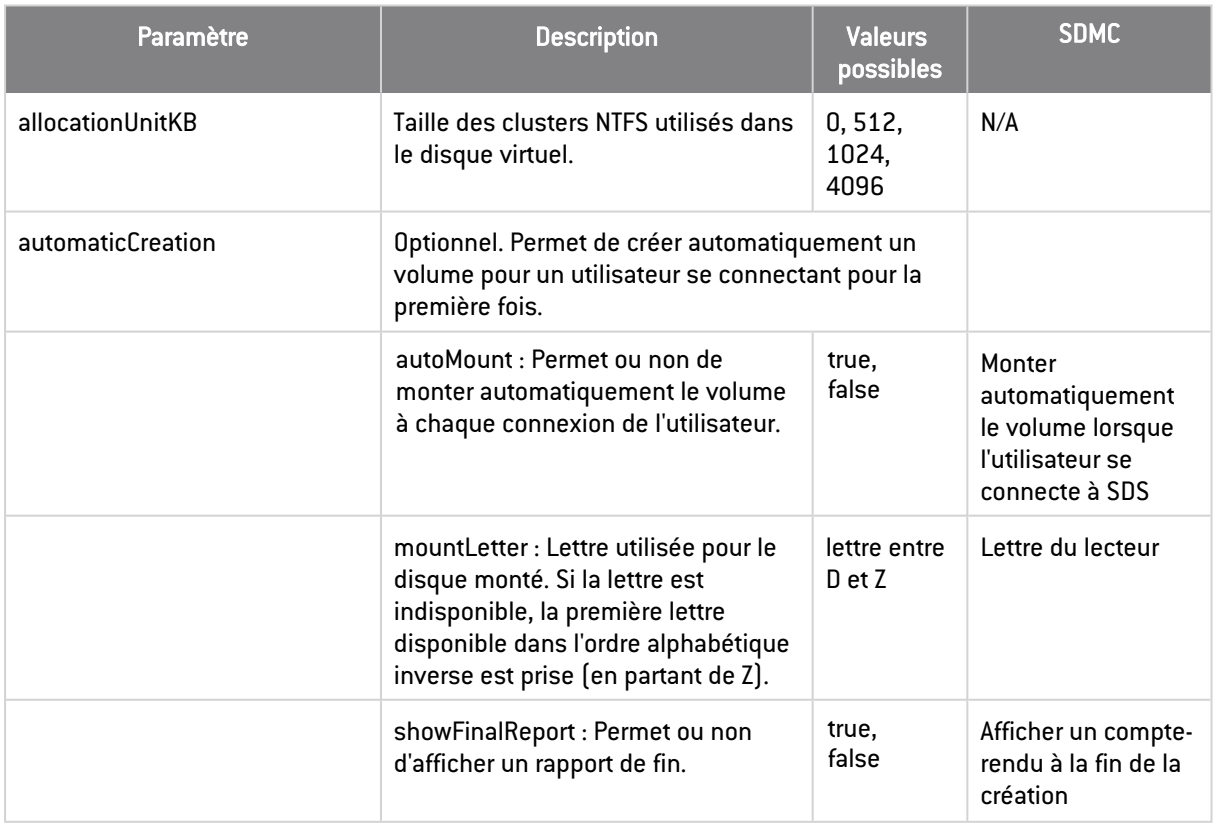

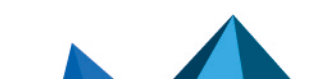

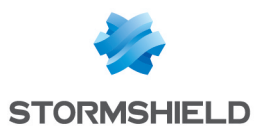

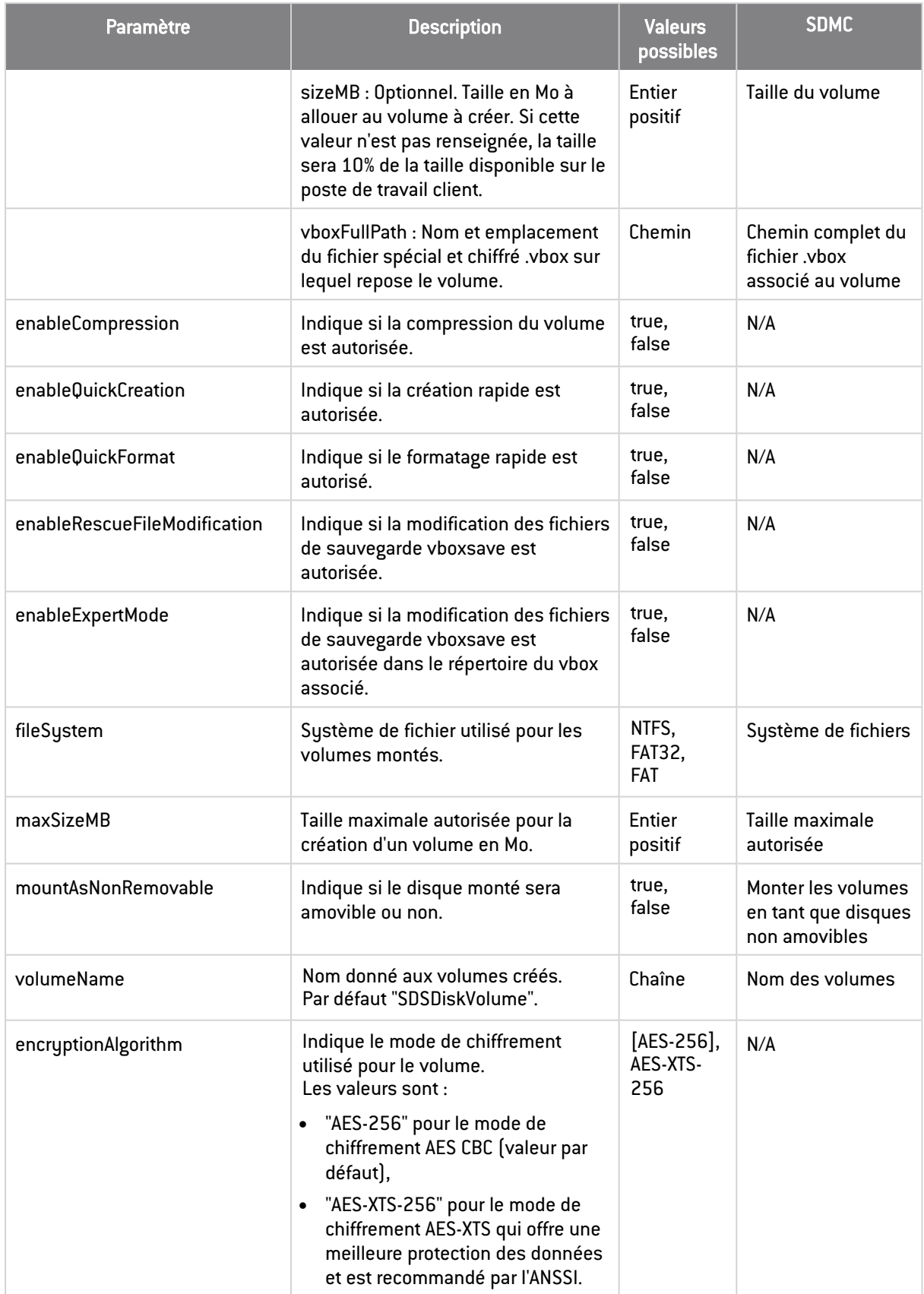

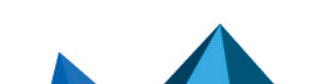

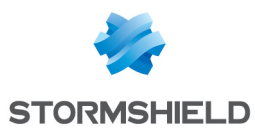

### <span id="page-22-0"></span>2.7 Stormshield Data Mail

La fonctionnalité Stormshield Data Mail est configurée dans la section *mailPolicy* du fichier *.json*. Le tableau ci-dessous décrit ses paramètres. Dans la console d'administration SDMC, les paramètres équivalents se trouvent dans le panneau Politiques > Fonctionnalités > Mail.

Pour plus d'informations sur la configuration de la fonctionnalité, reportez-vous à la section *Configurer Stormshield Data Mail* du Guide d'administration.

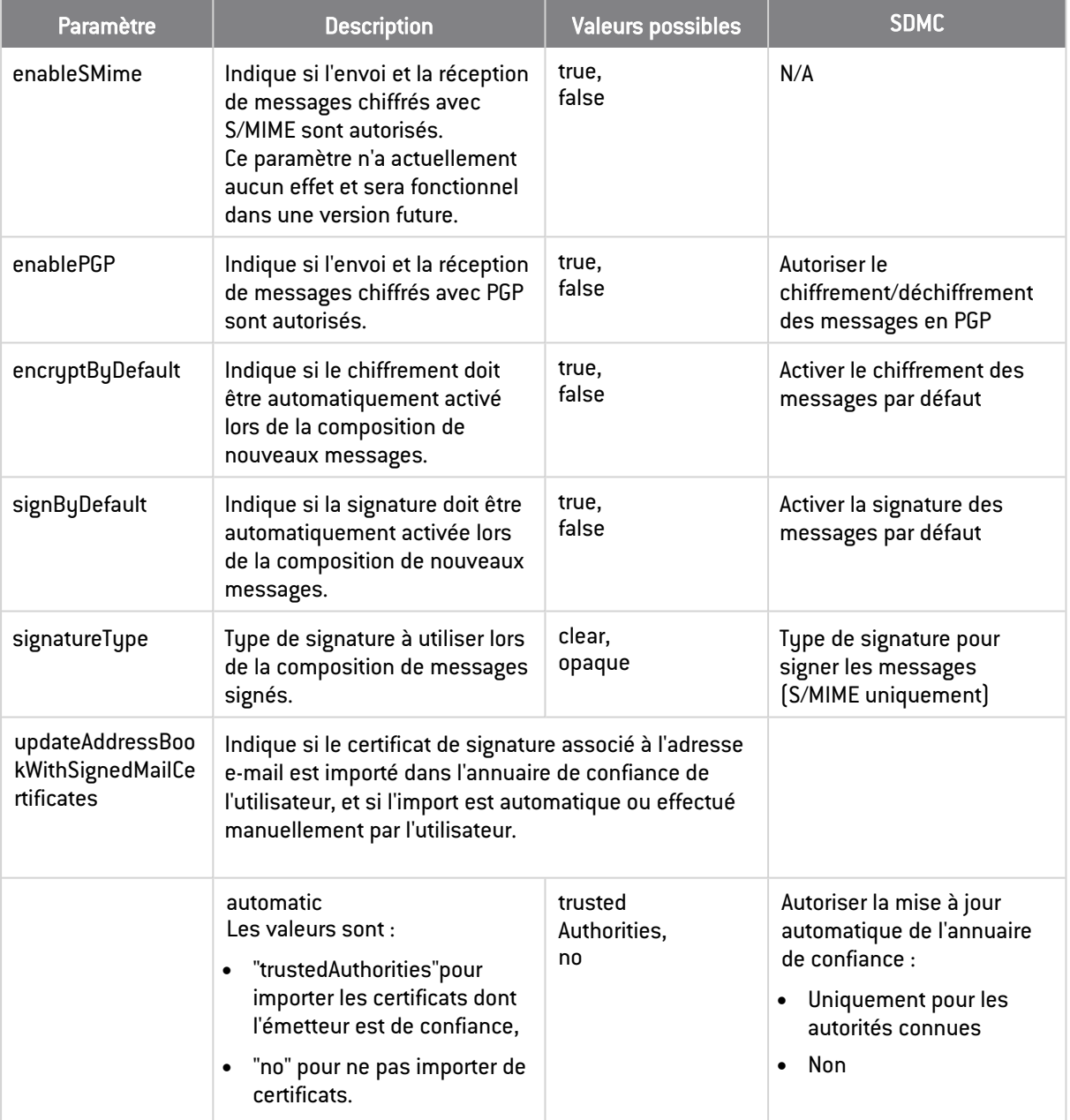

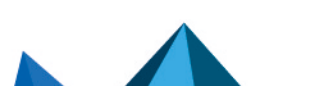

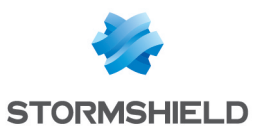

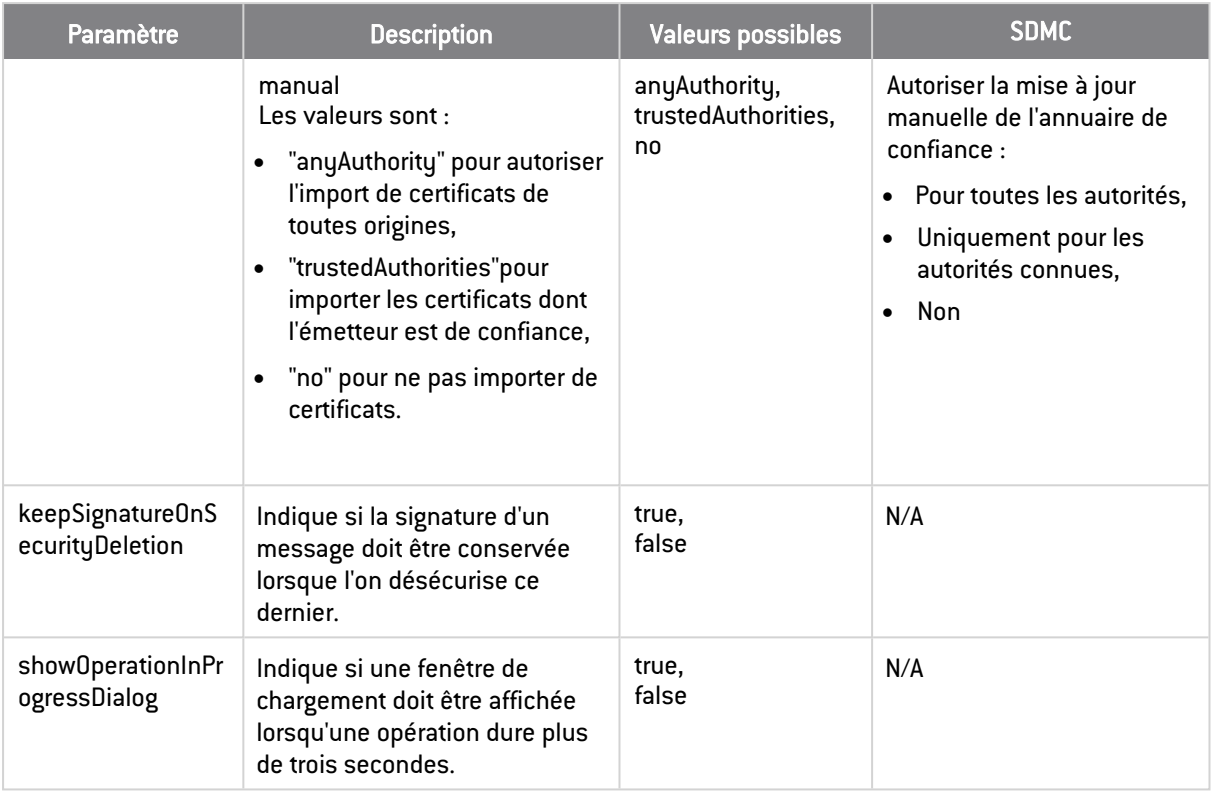

### <span id="page-23-0"></span>2.8 Stormshield Data Sign

La fonctionnalité Stormshield Data Sign est configurée dans la section *signPolicy* du fichier *.json*. Le tableau ci-dessous décrit ses paramètres. Dans la console d'administration SDMC, les paramètres équivalents se trouvent dans le panneau Politiques > Fonctionnalités > Sign.

Pour plus d'informations sur la configuration de la fonctionnalité, reportez-vous à la section *Configurer Stormshield Data Sign* du Guide d'administration.

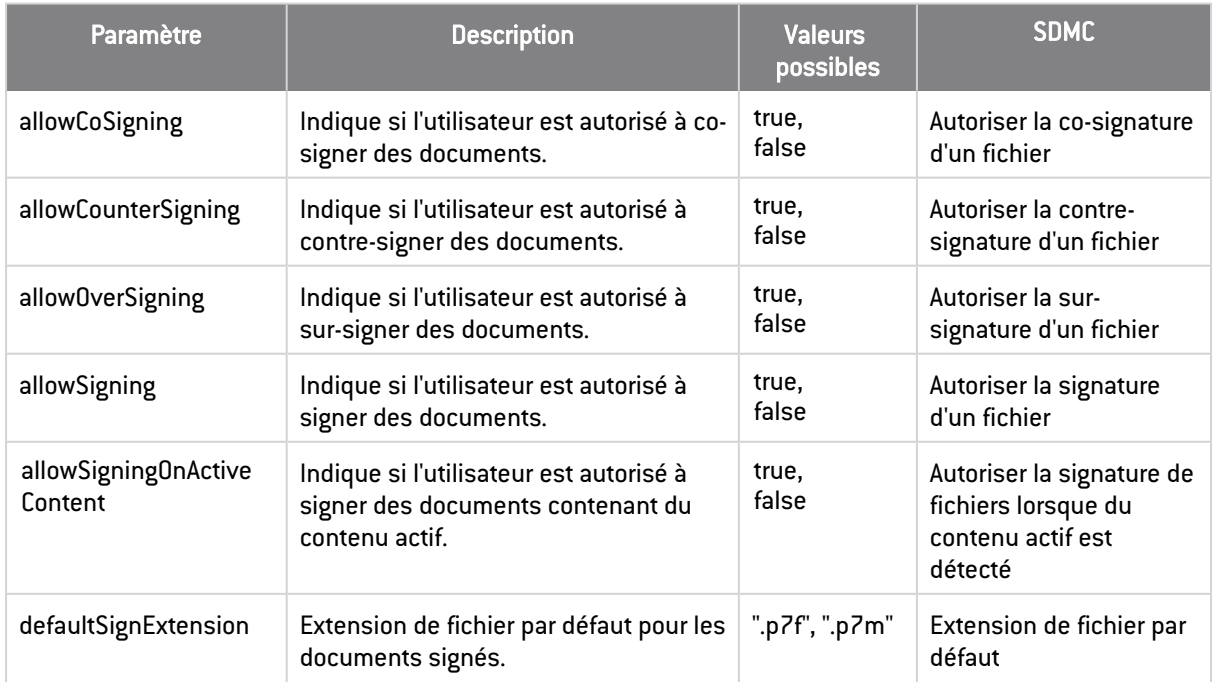

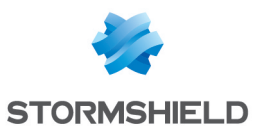

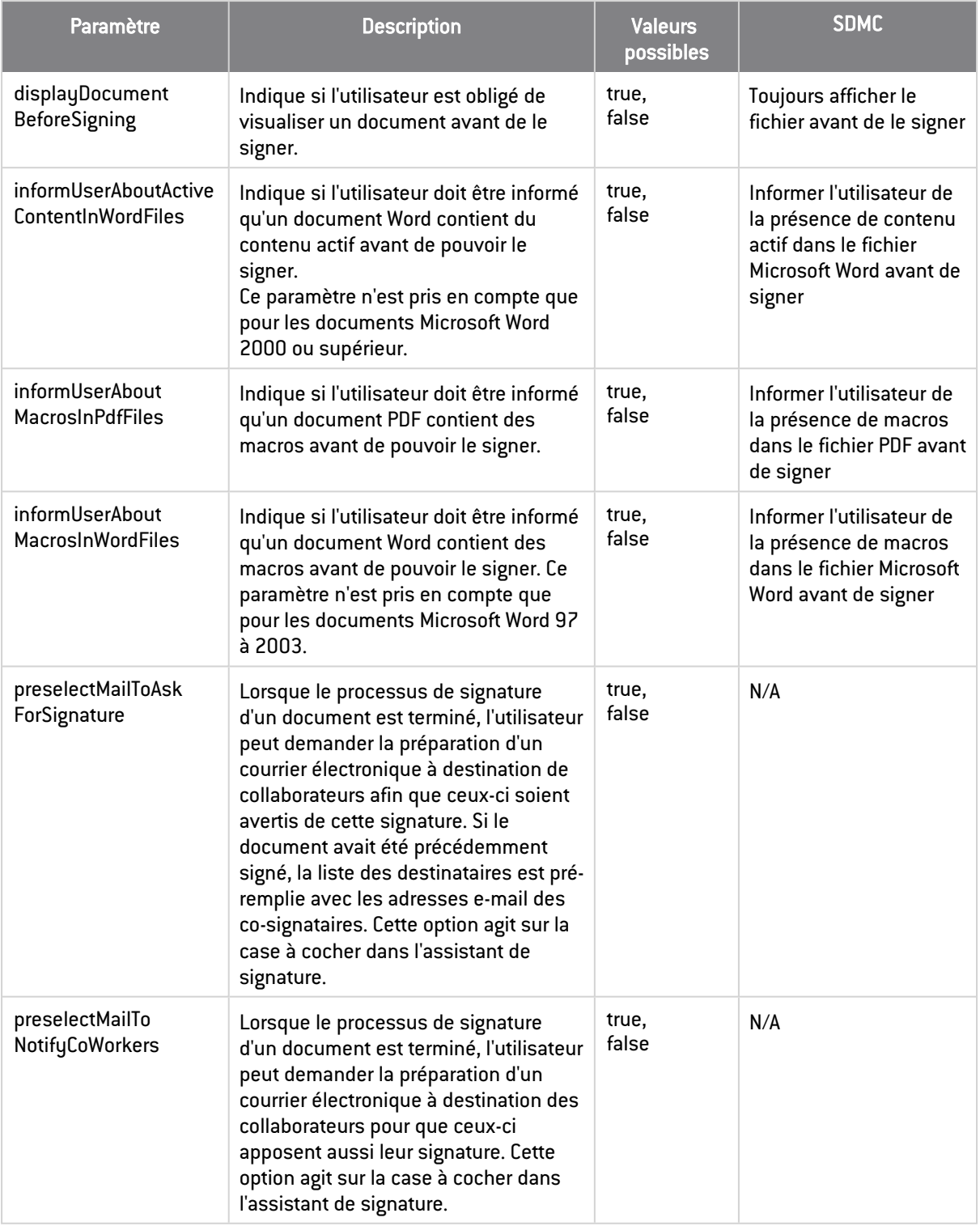

### <span id="page-24-0"></span>2.9 Stormshield Data Shredder

La fonctionnalité Stormshield Data Shredder est configurée dans la section *shredderPolicy* du fichier *.json*. Le tableau ci-dessous décrit ses paramètres. Dans la console d'administration SDMC, les paramètres équivalents se trouvent dans le panneau Politiques > Fonctionnalités > Shredder.

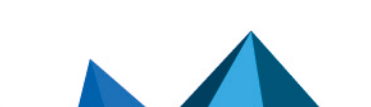

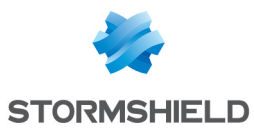

### Pour plus d'informations sur la configuration de la fonctionnalité, reportez-vous à la section *Configurer Stormshield Data Shredder* du Guide d'administration.

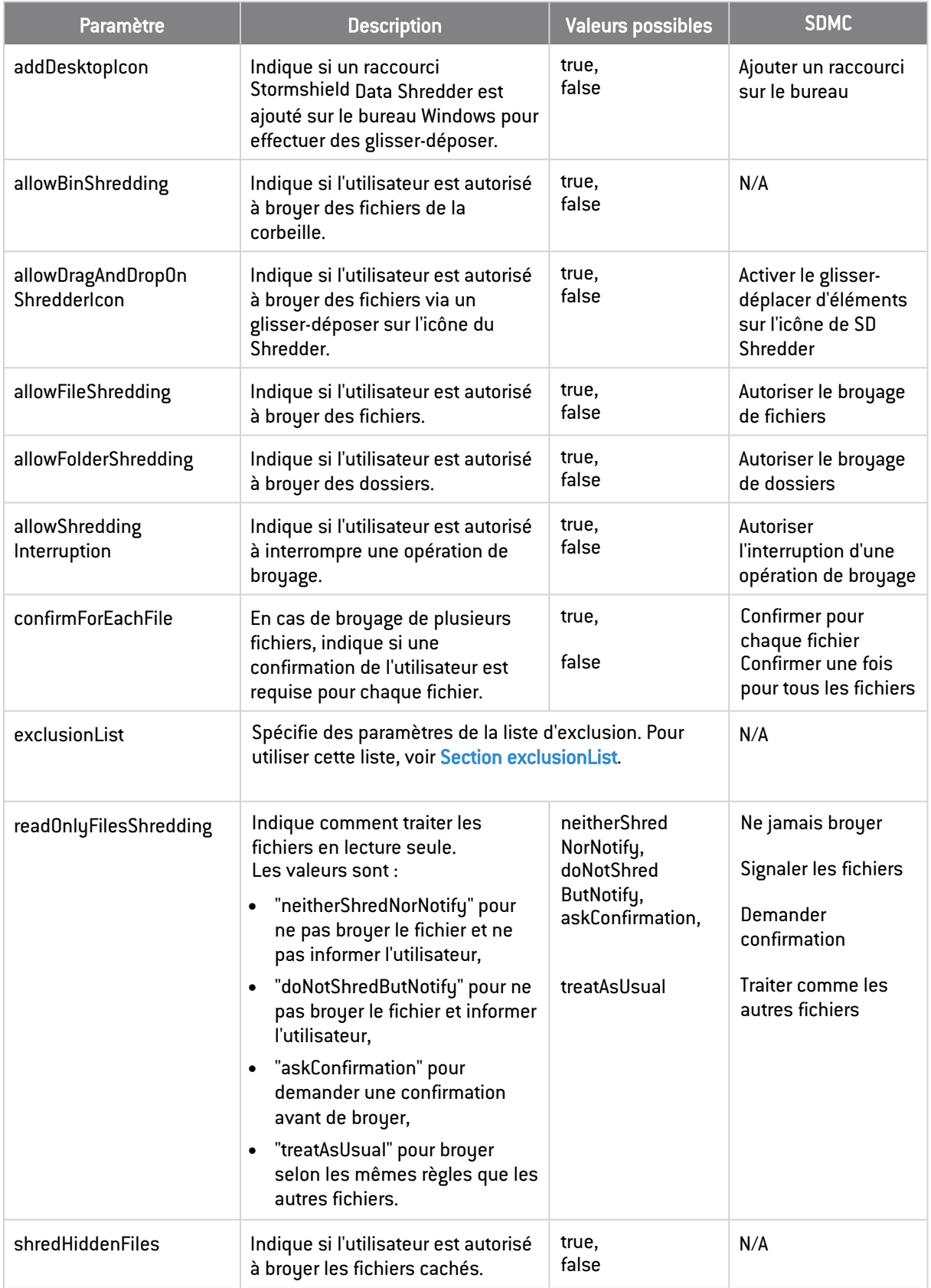

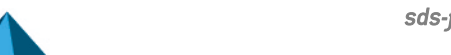

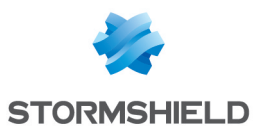

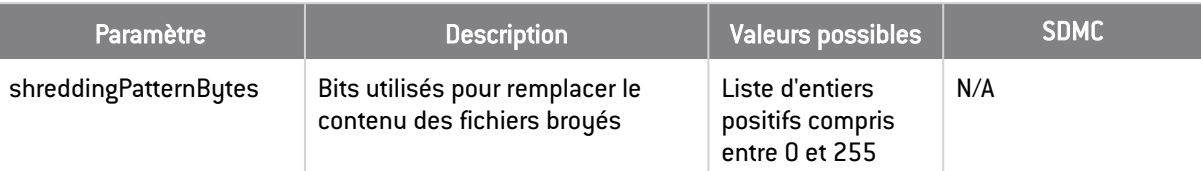

### <span id="page-26-0"></span>2.9.1 Section exclusionList

Par l'intermédiaire d'une liste d'exclusion, vous pouvez exclure certains fichiers pour éviter qu'ils ne soient broyés par erreur. Les paramètres suivants sont spécifiés dans la section *shredderPolicy.exclusionList* du fichier *.json*. Cette liste est optionnelle.

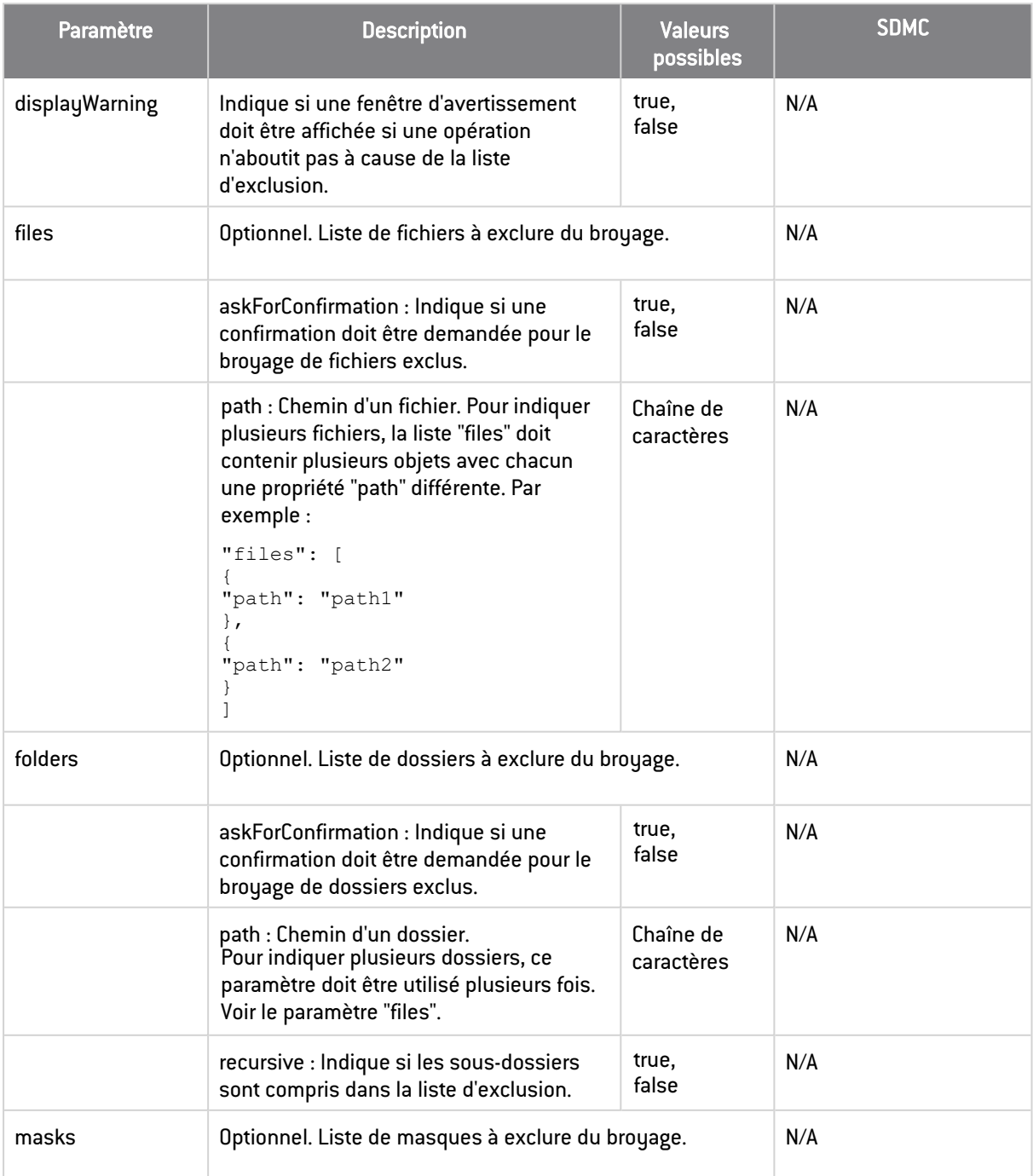

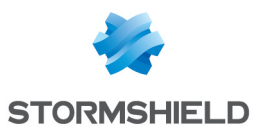

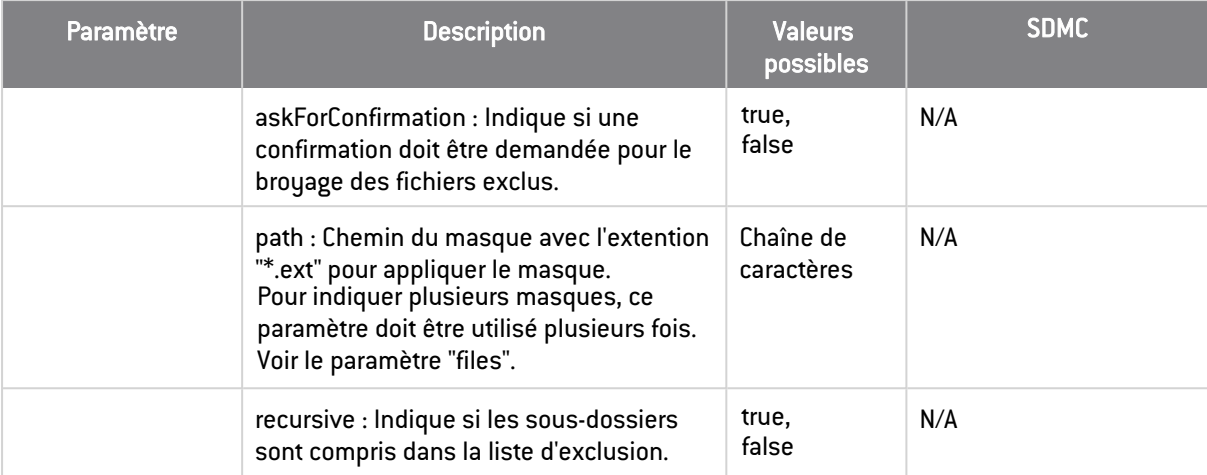

### <span id="page-27-0"></span>2.9.2 Section shreddingList

Les fichiers inclus dans les listes de broyage sont automatiquement broyés à des moments prédéfinis. Les paramètres suivants sont spécifiés dans la section *shredderPolicy.shreddingList* du fichier *.json*.

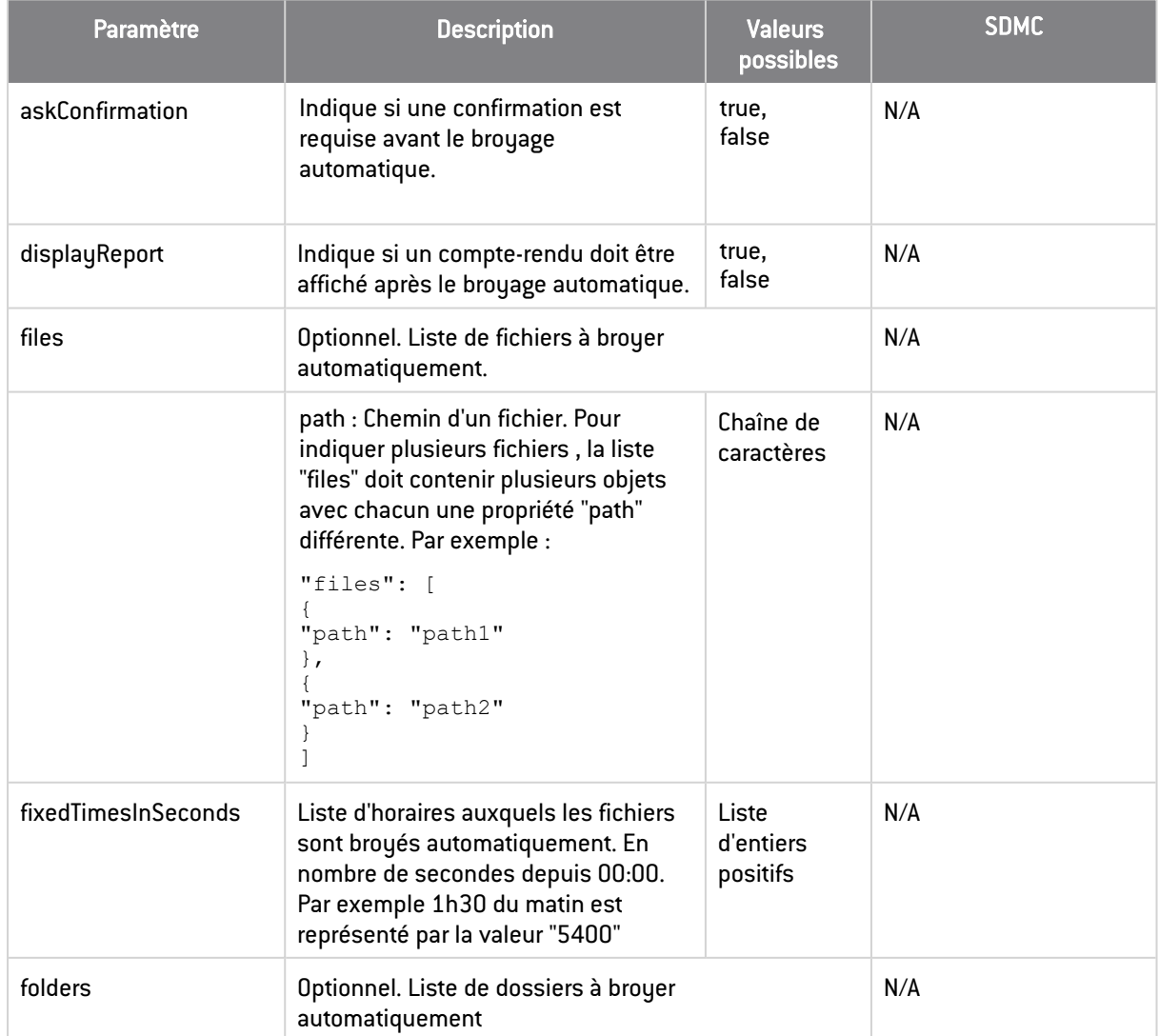

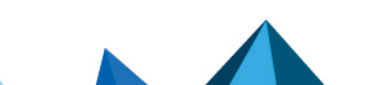

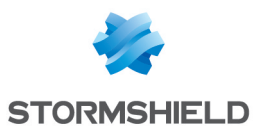

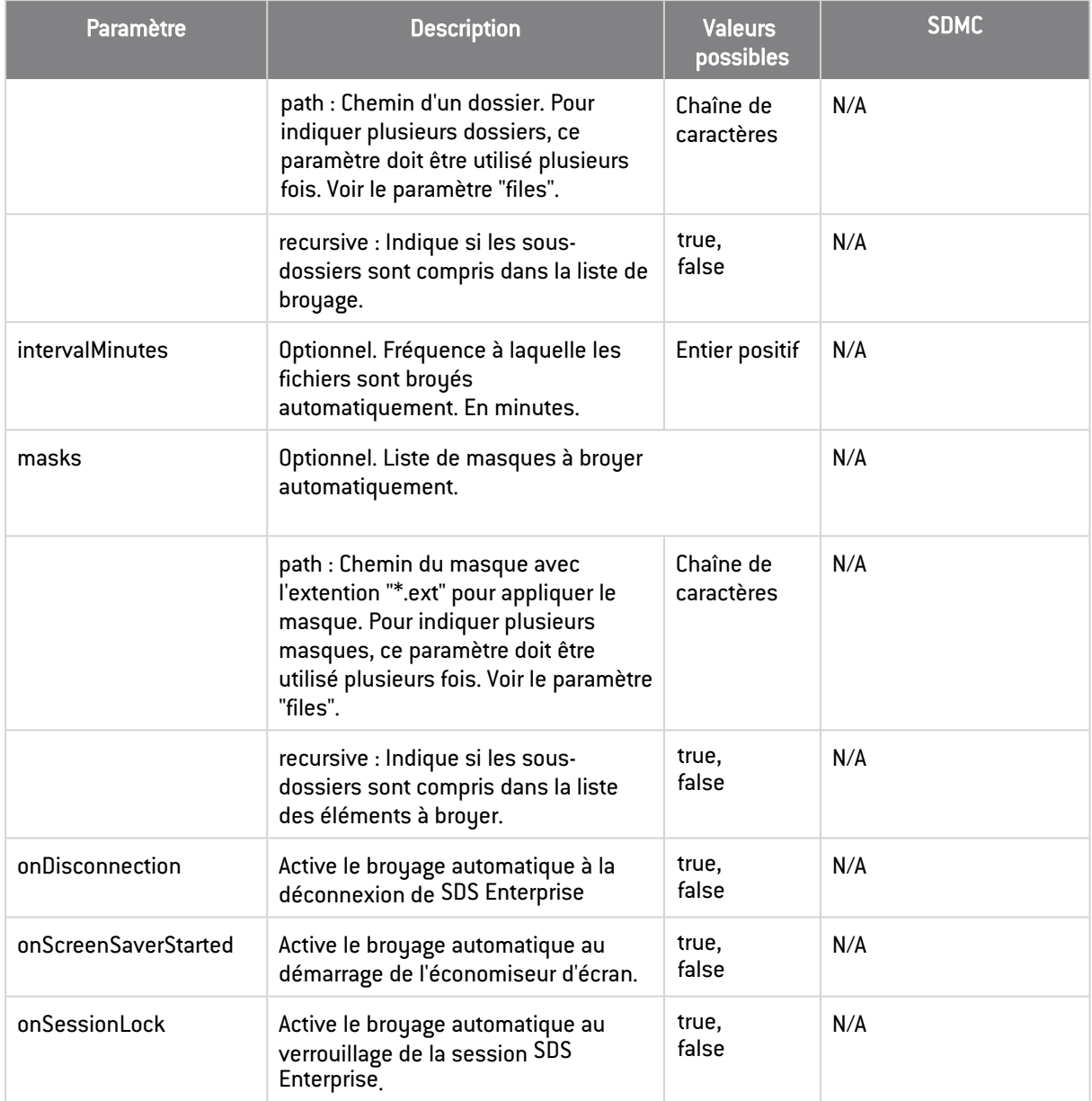

### <span id="page-28-0"></span>2.10 Stormshield Data Share

La fonctionnalité Stormshield Data Share est configurée dans la section *sharePolicy* du fichier *.json*. Le tableau ci-dessous décrit ses paramètres. Dans la console d'administration SDMC, les paramètres équivalents se trouvent dans le panneau Politiques > Fonctionnalités > Share.

Pour plus d'informations sur la configuration de la fonctionnalité, reportez-vous à la section *Configurer Stormshield Data Share* du Guide d'administration.

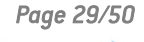

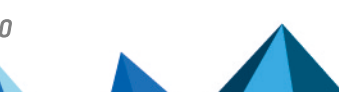

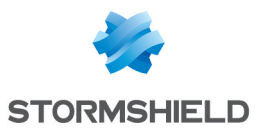

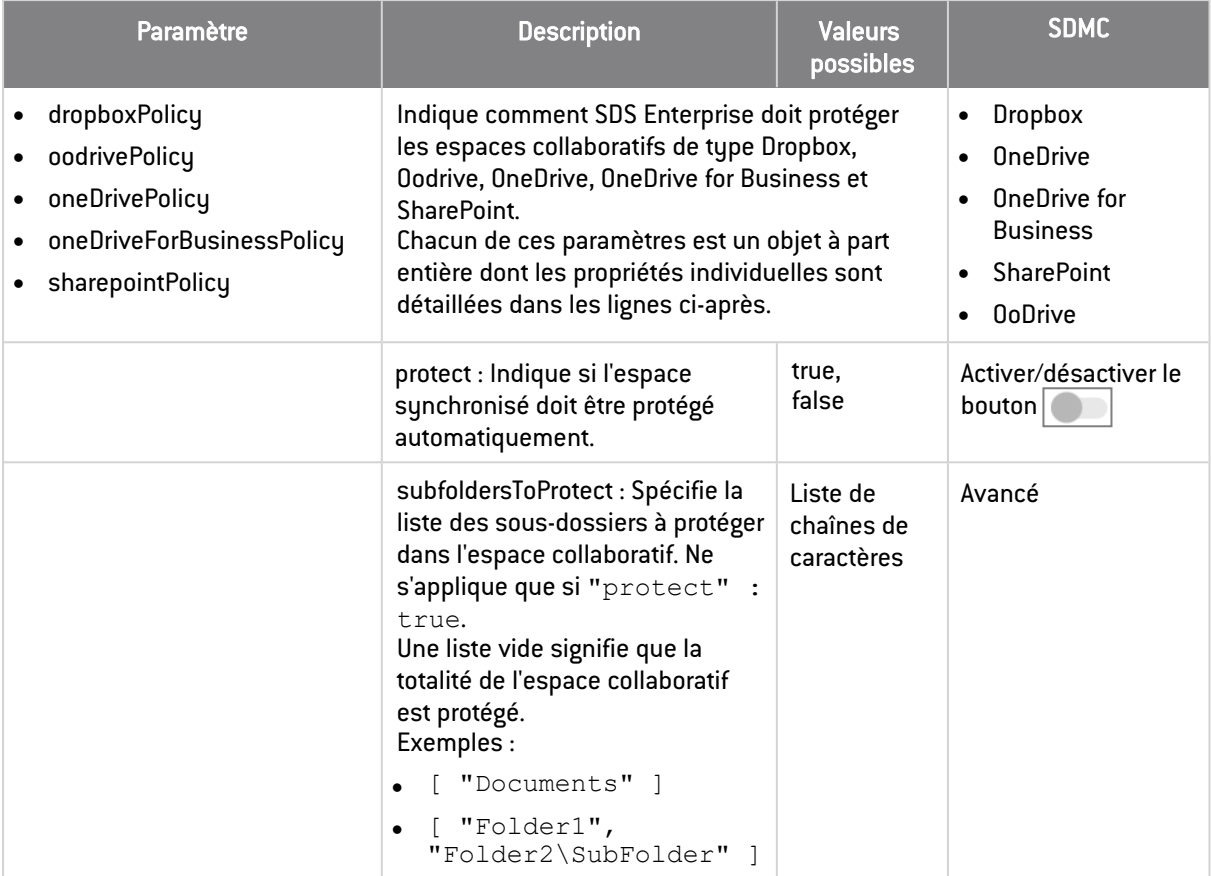

### <span id="page-29-0"></span>2.11 Annuaires

Les annuaires à utiliser pour fournir les certificats des utilisateurs sont définis dans la section *directories* du fichier *.json*, elle-même divisée en plusieurs sous-sections : *ldap* et *pgp*.

Pour plus d'informations sur la configuration de la fonctionnalité, reportez-vous à la section *Configurer les annuaires d'entreprise* du Guide d'administration.

### <span id="page-29-1"></span>2.11.1 Section ldap

Les annuaires LDAP sont configurés dans la section *ldap* décrite dans le tableau ci-dessous. Dans la console d'administration SDMC, les paramètres équivalents se trouvent dans le panneau Politiques > Annuaires > LDAP.

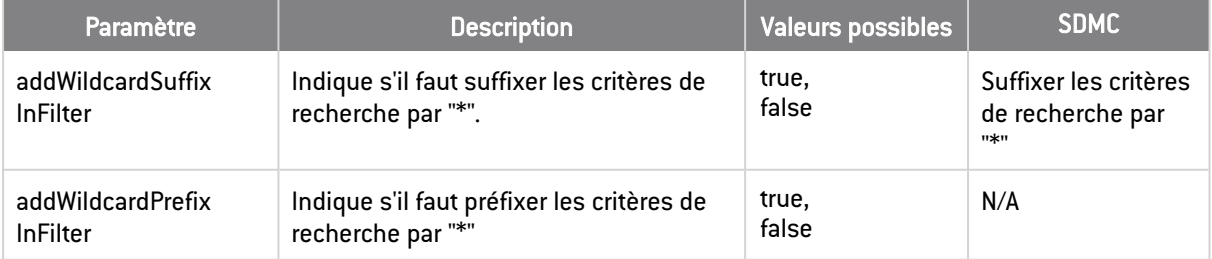

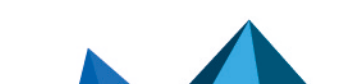

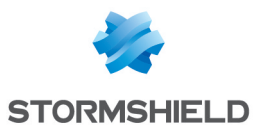

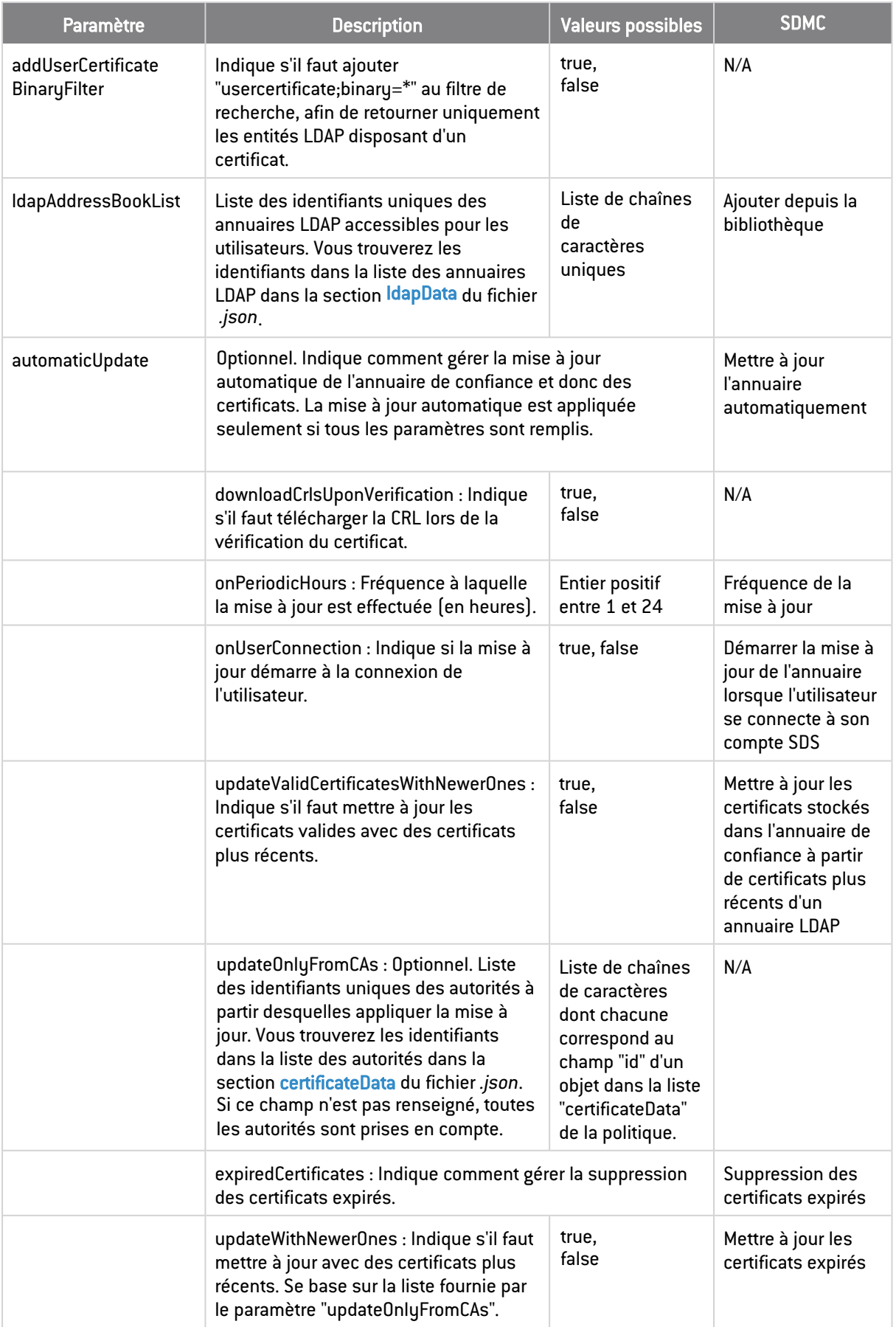

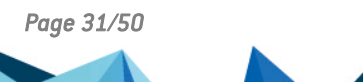

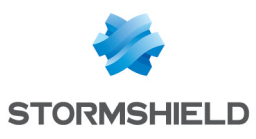

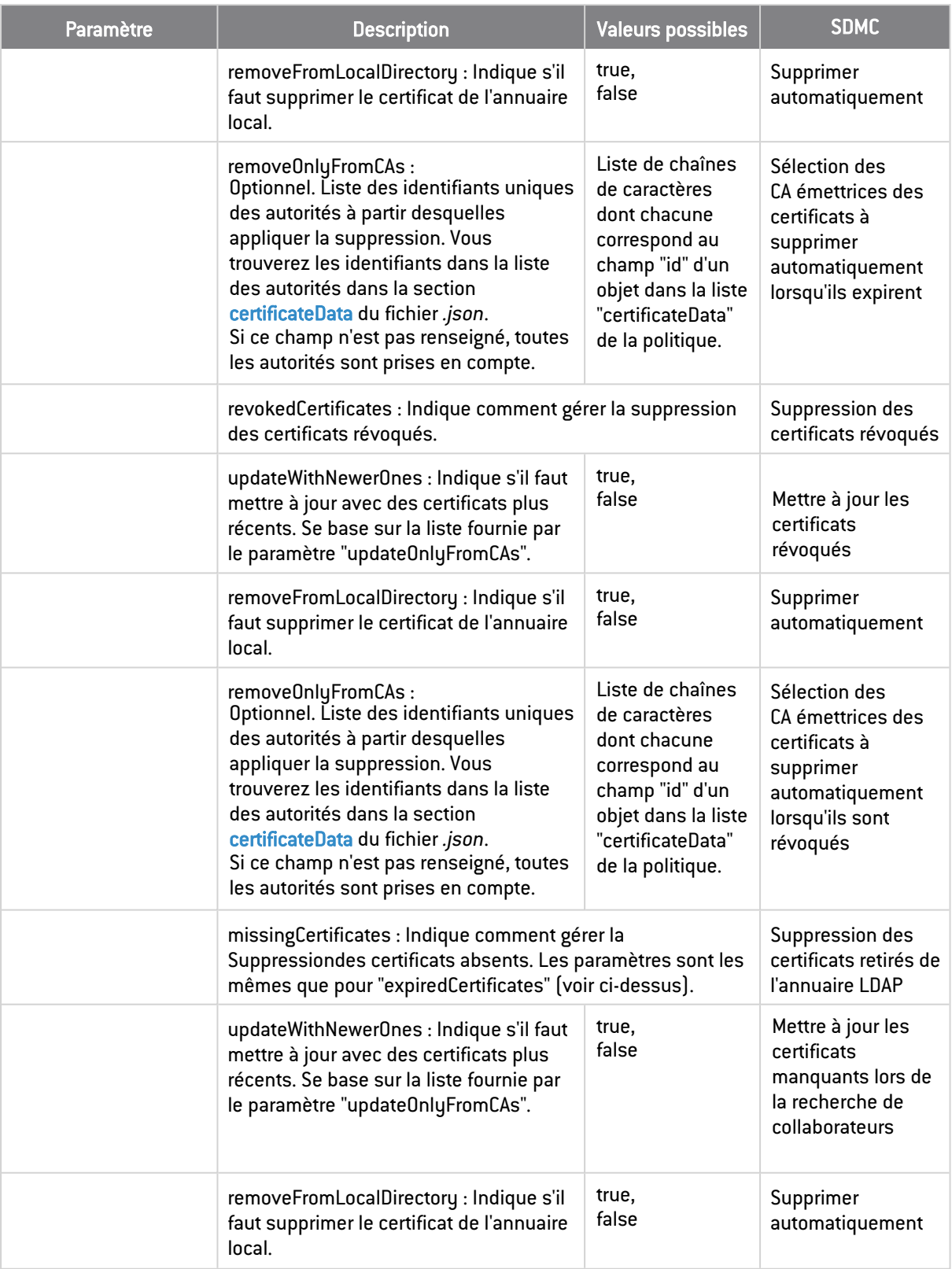

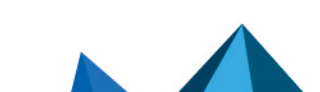

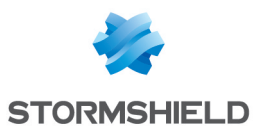

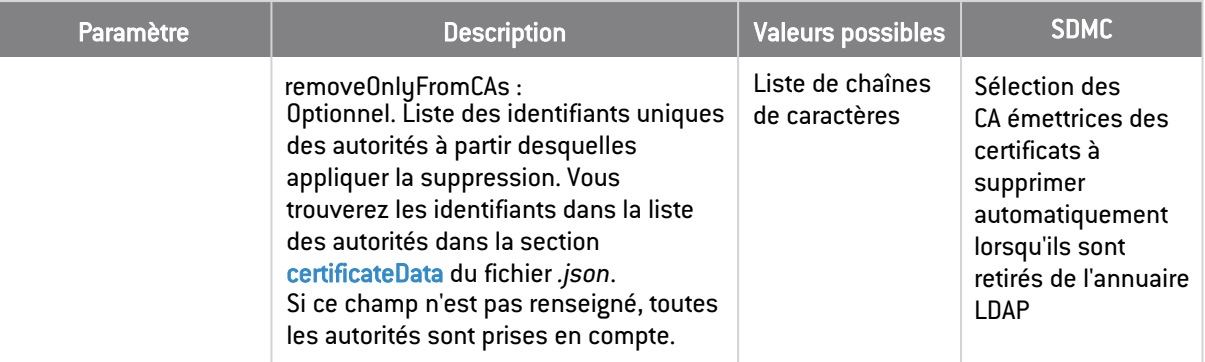

### <span id="page-32-0"></span>2.11.2 Section pgp

Les fichiers inclus dans les listes de déchiffrement sont automatiquement déchiffrés à certains moments prédéfinis. Les paramètres suivants sont spécifiés dans la section *directories.pgp* du fichier *.json*.

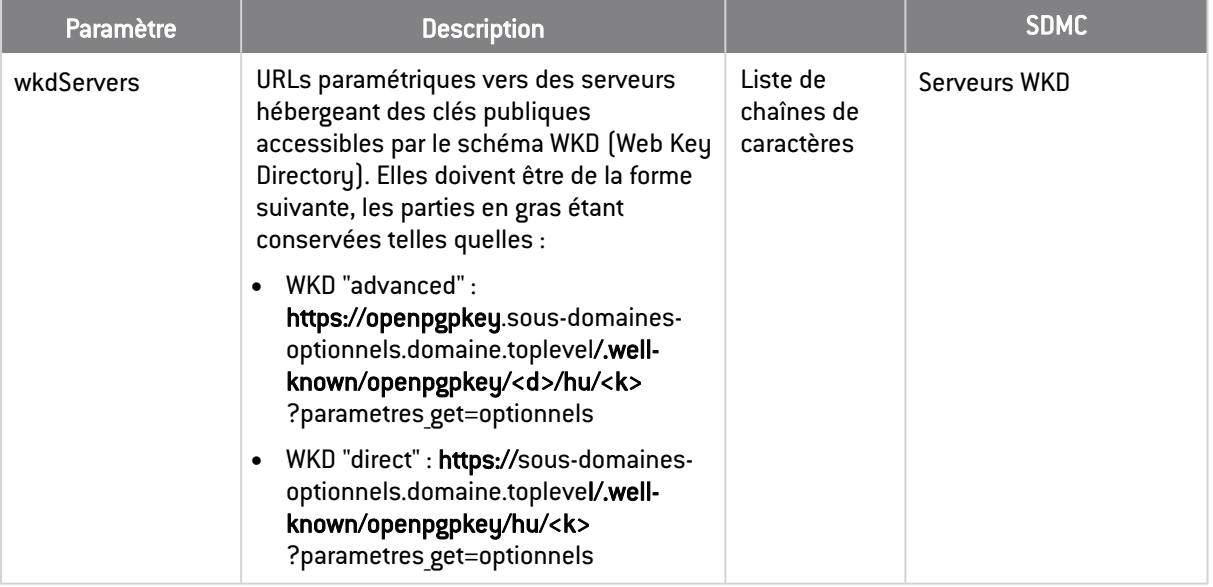

### <span id="page-32-1"></span>2.12 Révocation de certificats

La fonctionnalité de révocation est configurée dans la section *revocationPolicy* du fichier *.json*. Le tableau ci-dessous décrit ses paramètres. Dans la console d'administration SDMC, les paramètres équivalents se trouvent dans le panneau Politiques > Autorités.

Pour plus d'informations sur la configuration de la fonctionnalité, reportez-vous à la section *Configurer le contrôle de révocation des certificats* du Guide d'administration.

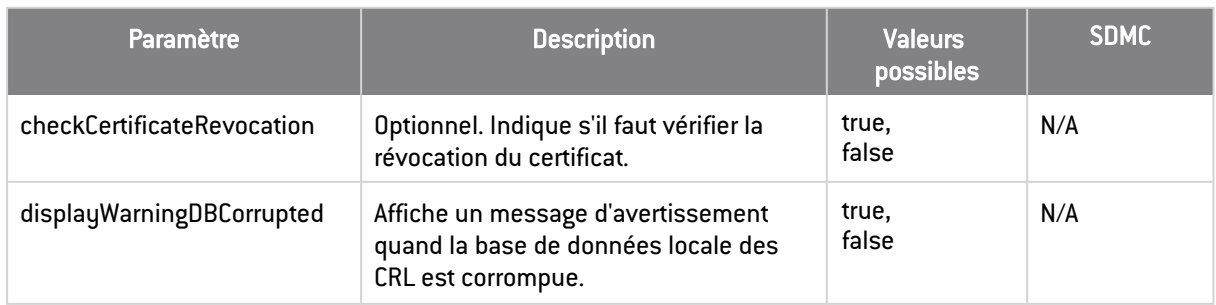

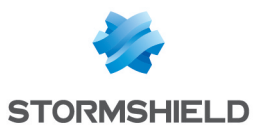

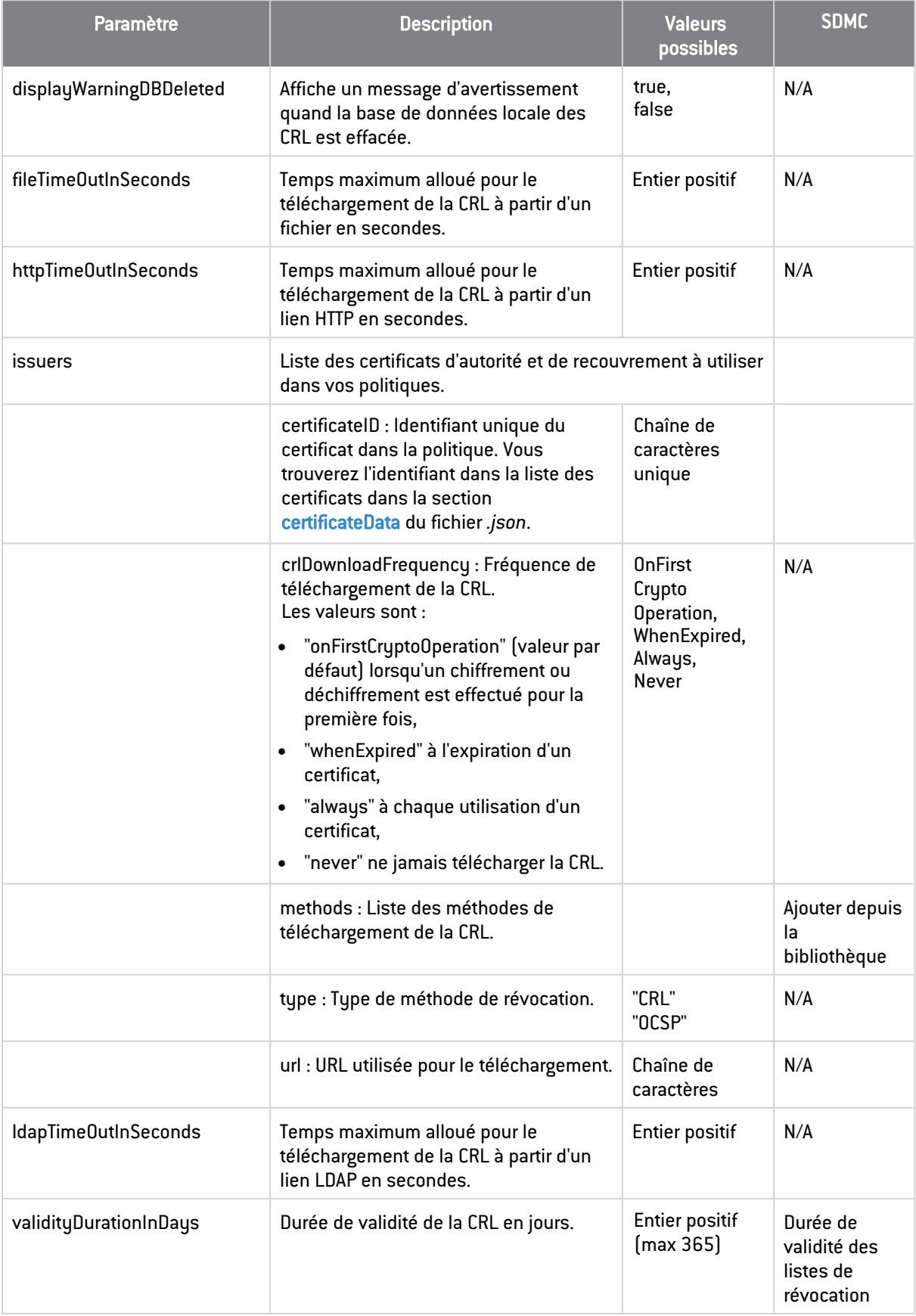

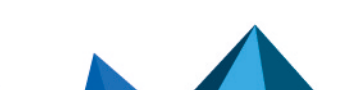

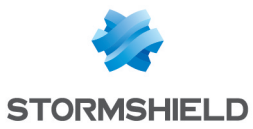

### <span id="page-34-0"></span>2.13 Points de distribution

Les points de distribution des politiques sont configurés dans la section *distributionPointPolicy* du fichier *.json*. Le tableau ci-dessous décrit leurs paramètres. Dans la console d'administration SDMC, les paramètres équivalents se trouvent dans le panneau Politiques > Diffusion.

Pour plus d'informations, reportez-vous à la section *Configurer les points de distribution des politiques* du Guide d'administration.

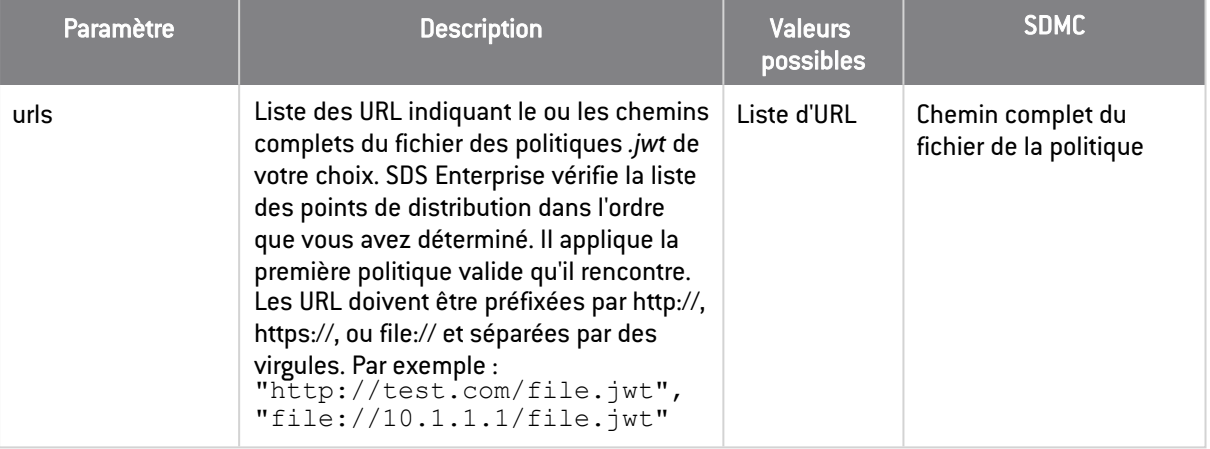

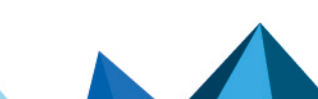

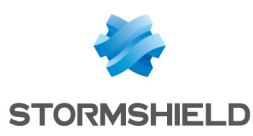

## <span id="page-35-0"></span>3. Configurer les paramètres avancés dans le fichier *SBox.ini*

Certains paramètres avancés sont gérés dans le fichier de configuration *SBox.ini* qui se trouve dans le dossier *Program Files\Arkoon\Security BOX\Kernel*.

Le fichier est divisé en plusieurs sections qui correspondent chacune à une fonctionnalité SDS Enterprise. Au sein de ces sections se trouvent les différents paramètres.

Les tableaux ci-après contiennent la description des paramètres classés par fonctionnalité. Lors de l'édition du fichier, veuillez respecter les conditions suivantes :

- Si une valeur optionnelle du fichier de configuration est invalide, la valeur par défaut est utilisée.
- <sup>l</sup> Les caractères Unicode ne sont pas supportés par le fichier *SBox.ini*. Par conséquent, les chemins paramétrés ne doivent contenir que des caractères ANSI, excepté les caractères /  $*$  ?  $<$   $>$  "  $|$  !  $\#$  @. Néanmoins, ces caractères peuvent être insérés entourés de guillemets.
- <sup>l</sup> Après avoir modifié le fichier *SBox.ini*, il est recommandé de redémarrer l'ordinateur pour garantir que toutes les modifications seront bien prises en compte.

### <span id="page-35-1"></span>3.1 Paramétrage via les Group Policy Windows

Vous pouvez aussi définir les paramètres de configuration du fichier *SBox.ini* via les Group Policy (GPO) Windows, au niveau "Machine" ou au niveau "Utilisateur".

### **t** NOTE

Stormshield recommande de définir les paramètres de politique locale par GPO plutôt que via le fichier *SBox.ini*.

Il est possible de générer des fichiers *.adm* intégrables dans la console Stratégie de Groupe, lesquels permettent de paramétrer les options.

La détermination d'un paramètre [Section, Item] s'effectue dans l'ordre de lecture suivant :

- 1. Clé HKCU\Software\Policies\Arkoon\Security BOX Suite\<Section>\<Item> (l'item est toujours au format REG\_SZ).
- 2. Clé HKLM\Software\Policies\Arkoon\Security BOX Suite\<Section>\<Item> (l'item est toujours au format REG\_SZ).
- 3. Fichier *SBox.ini*.

SDS Enterprise prend en compte la première configuration trouvée et ignore les suivantes. Ainsi, si un paramètre est configuré dans le répertoire HKCU, le répertoire HKLM et le fichier *SBox.ini* sont ignorés.

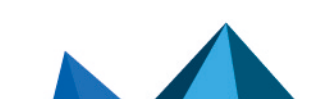

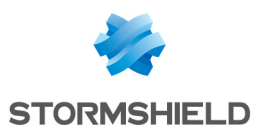

### <span id="page-36-0"></span>3.2 [Logon]

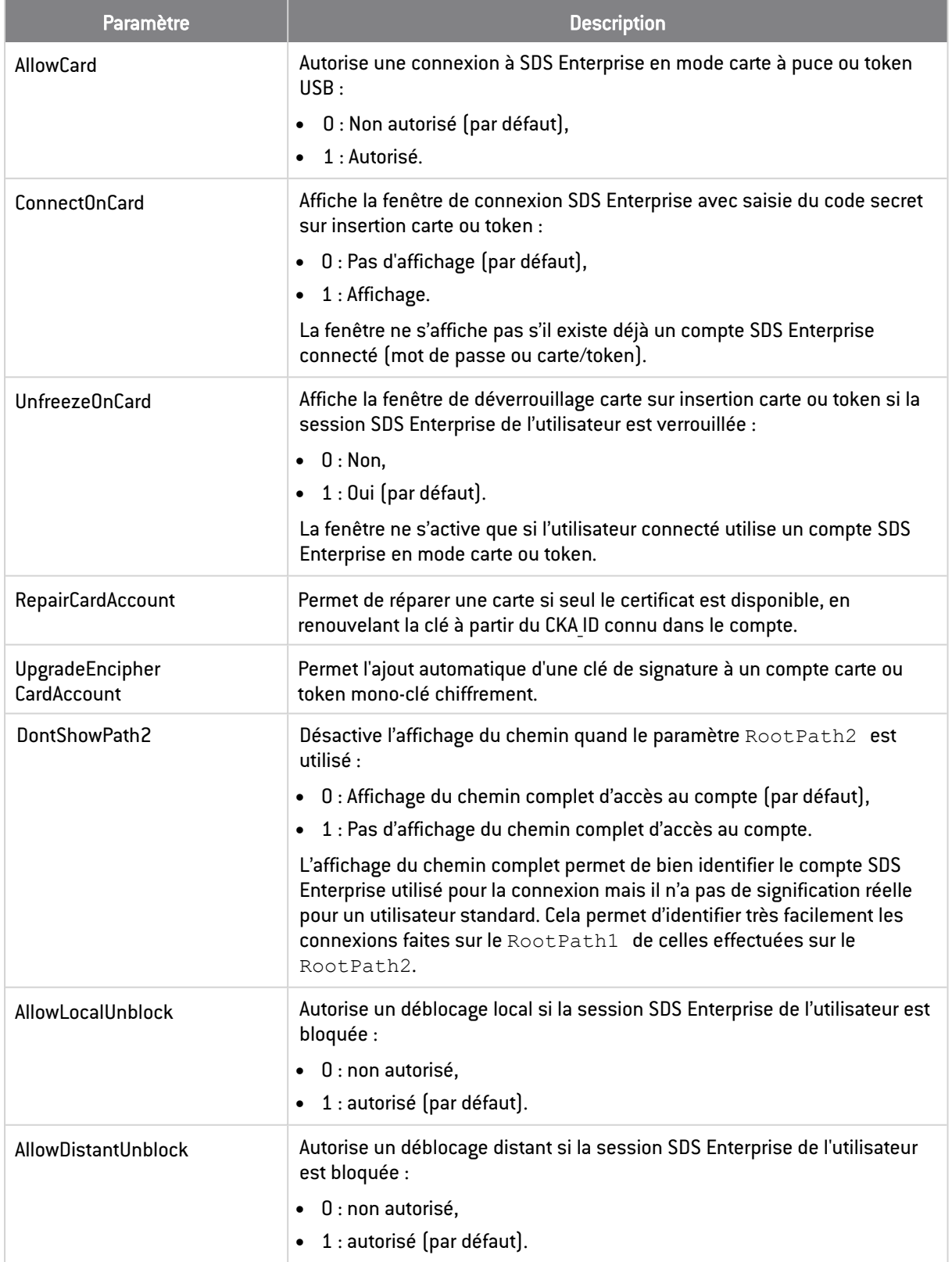

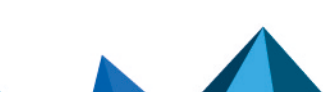

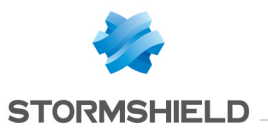

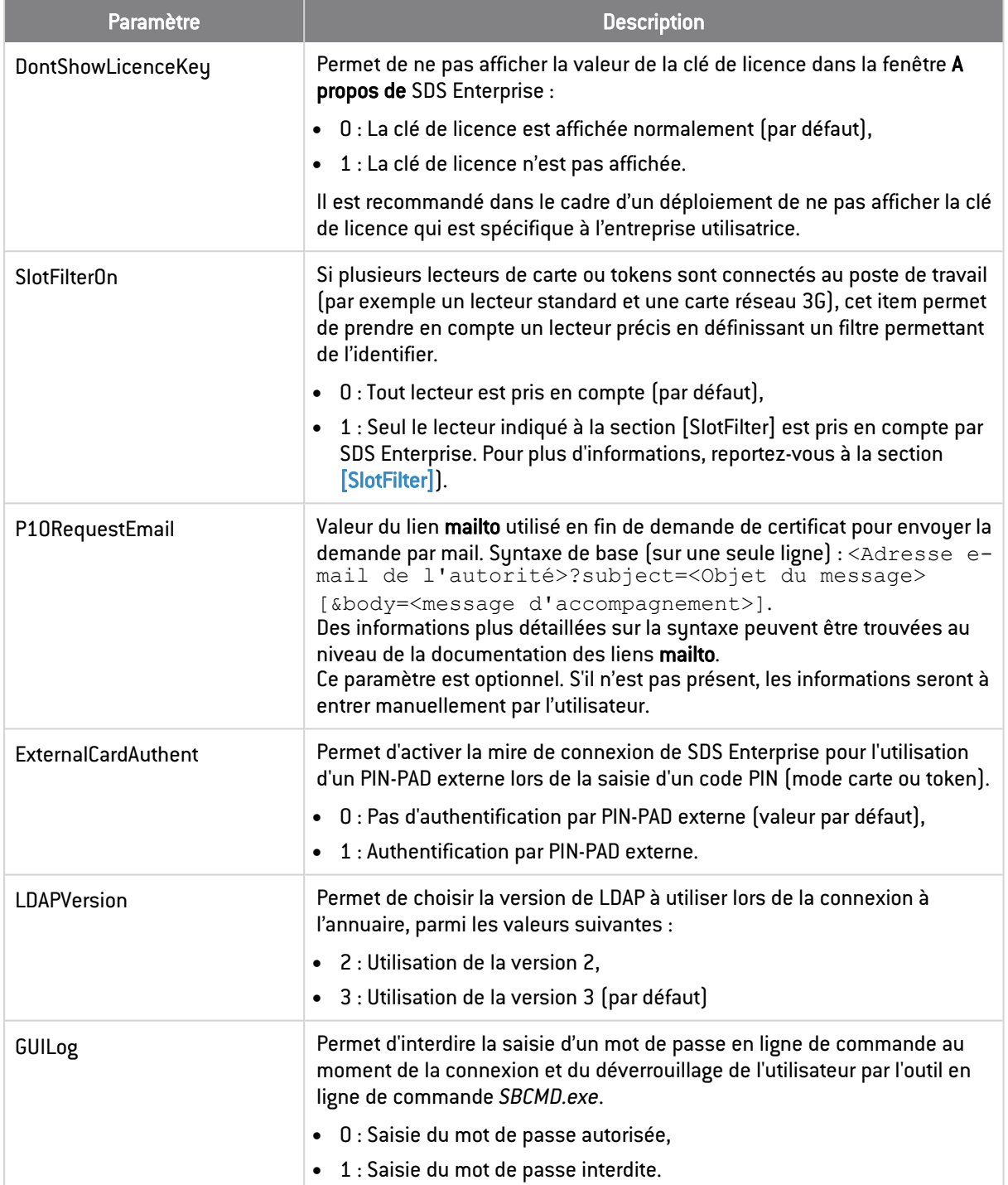

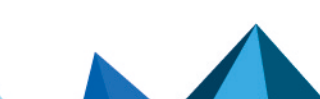

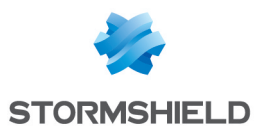

### <span id="page-38-0"></span>3.3 [UpgradeEncipherCardAccount\_CertificateTemplate]

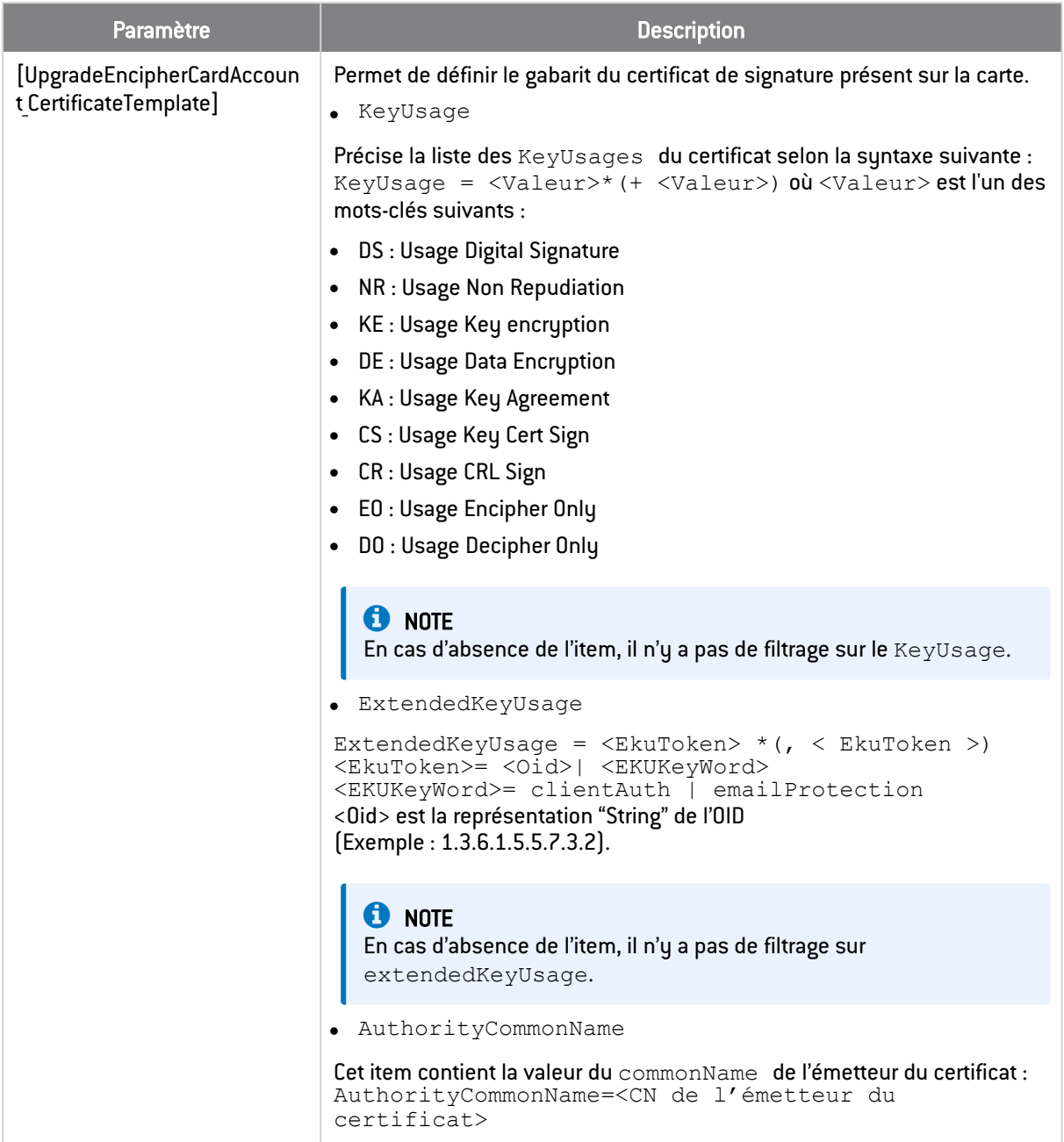

### <span id="page-38-1"></span>3.4 [SlotFilter]

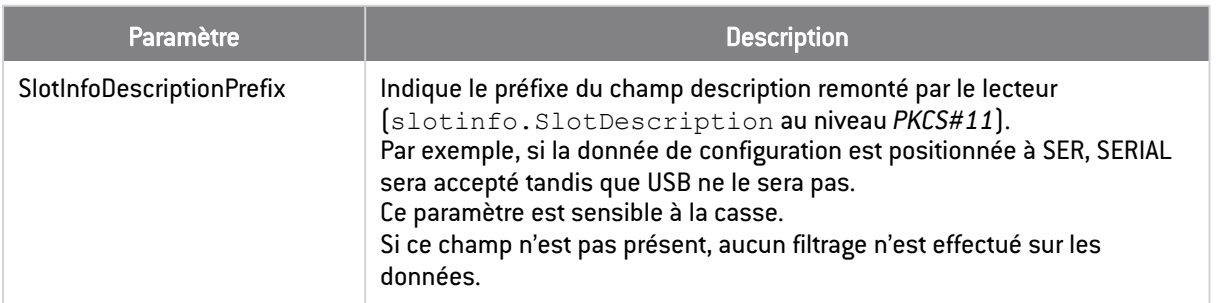

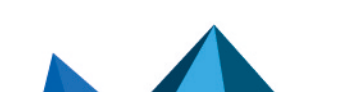

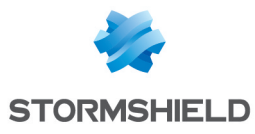

#### SDS ENTERPRISE - GUIDE DE CONFIGURATION AVANCÉE - V 11.1 3. CONFIGURER LES PARAMÈTRES AVANCÉS DANS LE FICHIER SBOX.INI

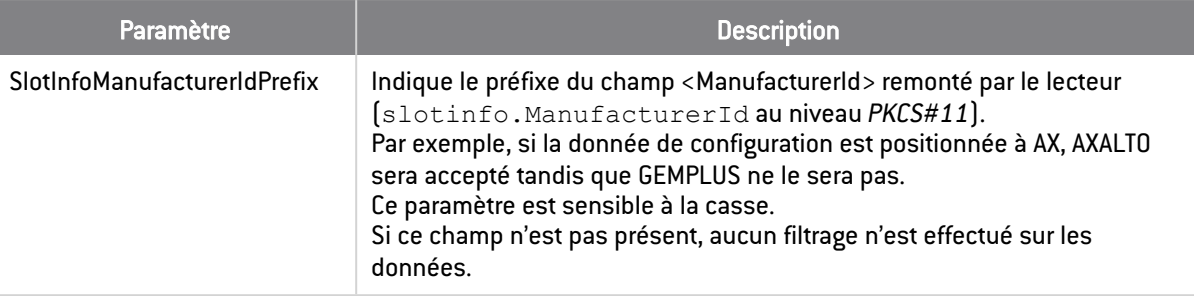

### <span id="page-39-0"></span>3.5 [KeyRenewal]

Les sections [KeyRenewal] et [SBox.KeyRenewalWizardYYY] concernent le renouvellement de clés pour des comptes SDS Enterprise existants.

La section [KeyRenewal] est commune à tous les types de compte.

La section [SBox.KeyRenewalWizardYYY] comporte les paramètres spécifiques au renouvellement de clé d'un compte de type YYY, qui peut être :

- KS : renouvellement d'une clé d'un compte mot de passe KS1 ou KS2,
- <sup>l</sup> GP : renouvellement d'une clé d'un compte carte GP1 ou GP2.

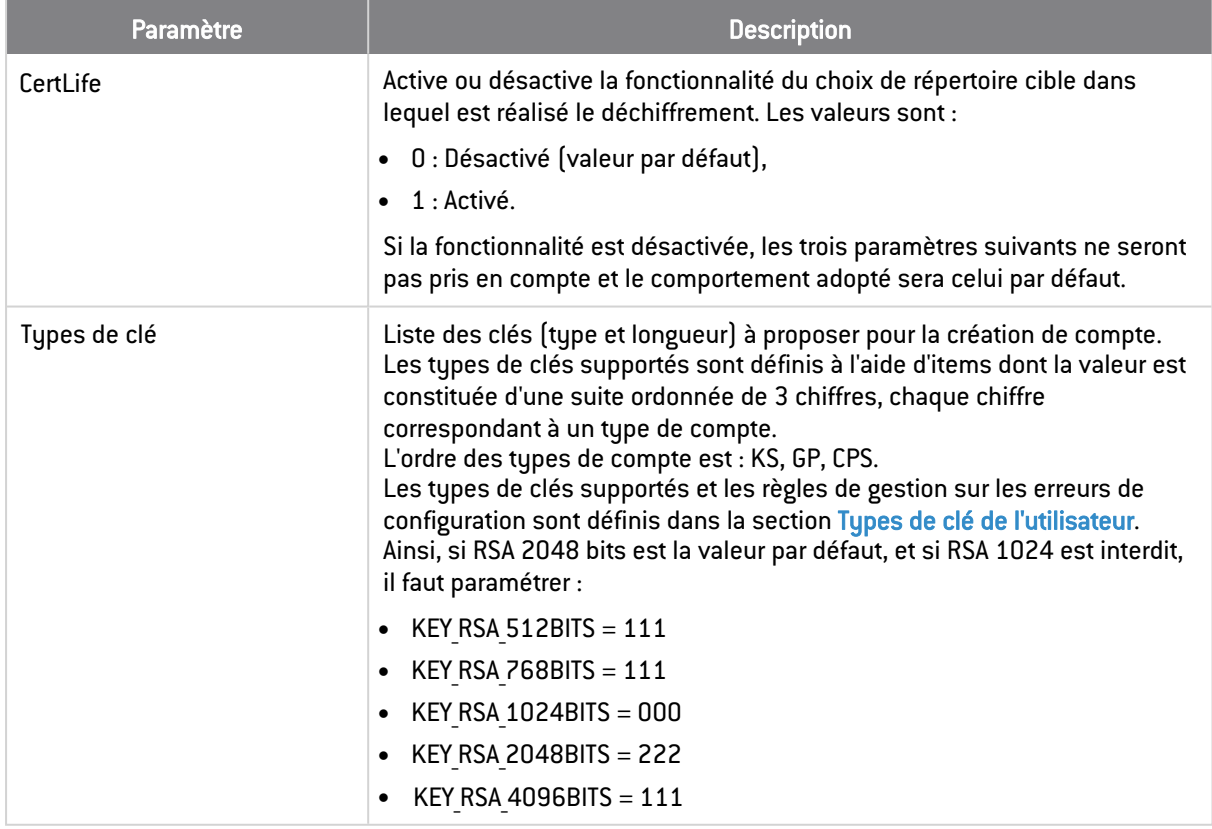

### <span id="page-39-1"></span>3.5.1 Types de clé de l'utilisateur

Les types de clés supportés (clés privées de l'utilisateur) sont KEY RSA 2048BITS et KEY RSA 4096BITS.

Un type de clé peut être :

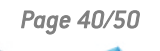

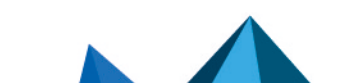

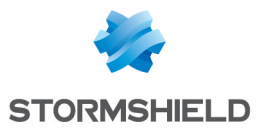

- 0 : non autorisé :
- $\bullet$  1 : autorisé ;
- 2 : autorisé et proposé par défaut.

Pour un type de compte, un seul type de clé peut être autorisé et proposé par défaut.

Les tupes de clés supportés sont définis à l'aide d'items dont la valeur est constituée d'une suite ordonnée de 6 chiffres, chaque chiffre correspondant à un type de compte. L'ordre des types de comptes est le suivant :

KS1, KS2, GP1, GP2, RFU, CPS2 (RFU et CPS2 ne sont pas utilisés, mais ces colonnes sont nécessaires).

Exemple de paramétrage des types de clés :

Si KEY RSA 2048BITS est la valeur par défaut, et si KEY RSA 1024BITS est interdit, il faut paramétrer de la façon suivante :

- $\bullet$  KEY RSA 1024BITS = 000000
- KEY RSA 2048BITS = 2222222
- KEY RSA 4096BITS  $=111111$

Afin d'éviter l'impossibilité de création d'un compte en cas d'erreur de paramétrage du fichier *SBox.ini*, les comportements suivants sont adoptés :

- · si aucune valeur par défaut n'est indiquée, la taille de clé la plus forte autorisée est utilisée comme valeur par défaut ;
- oution is un caractère non prévu est saisi comme valeur d'un des types de clé, la valeur 0 (valeur non autorisée) est utilisée ;
- si tous les caractères ne sont pas saisis, les caractères manquants à droite sont considérés comme des 0 (valeur non autorisée). Par exemple, 111 est compris comme étant 111000 ;
- si plusieurs valeurs par défaut sont indiquées, la valeur par défaut proposée est celle indiquée par défaut et ayant la plus grande taille de clé.

Cependant, si aucun algorithme n'est autorisé pour un type de compte, la génération de clé ne sera pas possible. Cela permet, par exemple, de forcer l'importation de la clé à partir d'un fichier PKCS#12.

### <span id="page-40-0"></span>3.6 [SBox.KeyRenewalWizardKS]/[SBox.KeyRenewalWizardGP]

### <span id="page-40-1"></span>Types de compte

Le tableau suivant liste les types de compte disponibles dans SDS Enterprise :

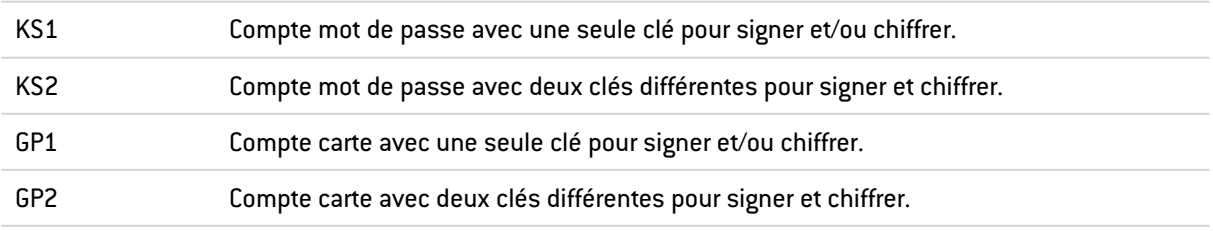

### <span id="page-40-2"></span>3.6.1 Paramètres

Le tableau suivant décrit le contenu de chaque section en fonction du type de compte XXX :

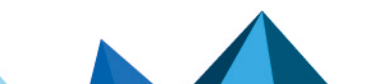

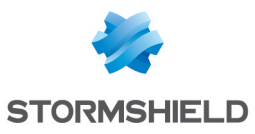

#### SDS ENTERPRISE - GUIDE DE CONFIGURATION AVANCÉE - V 11.1 3. CONFIGURER LES PARAMÈTRES AVANCÉS DANS LE FICHIER SBOX.INI

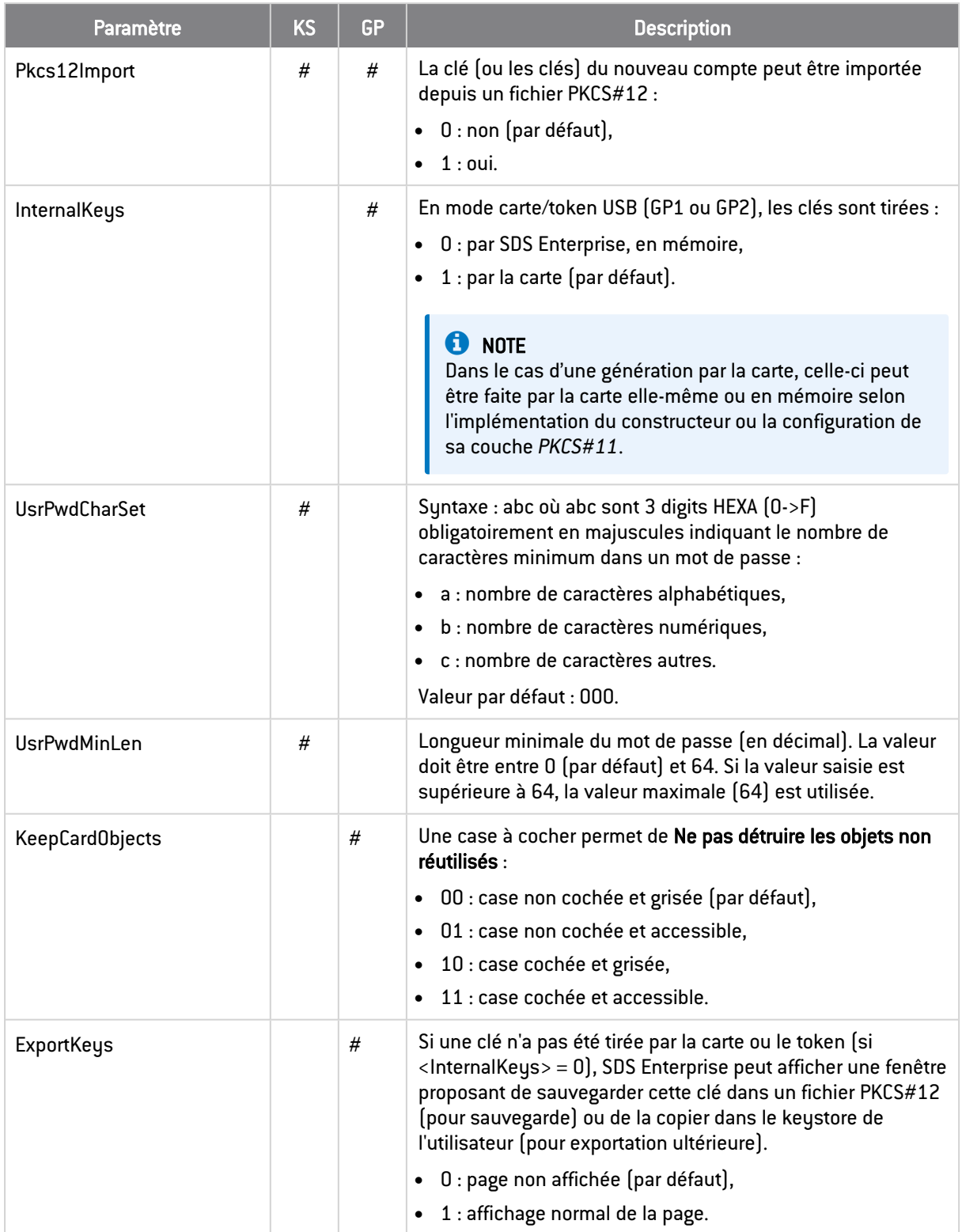

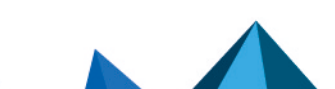

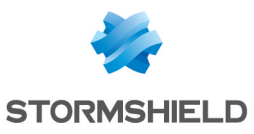

#### SDS ENTERPRISE - GUIDE DE CONFIGURATION AVANCÉE - V 11.1 3. CONFIGURER LES PARAMÈTRES AVANCÉS DANS LE FICHIER SBOX.INI

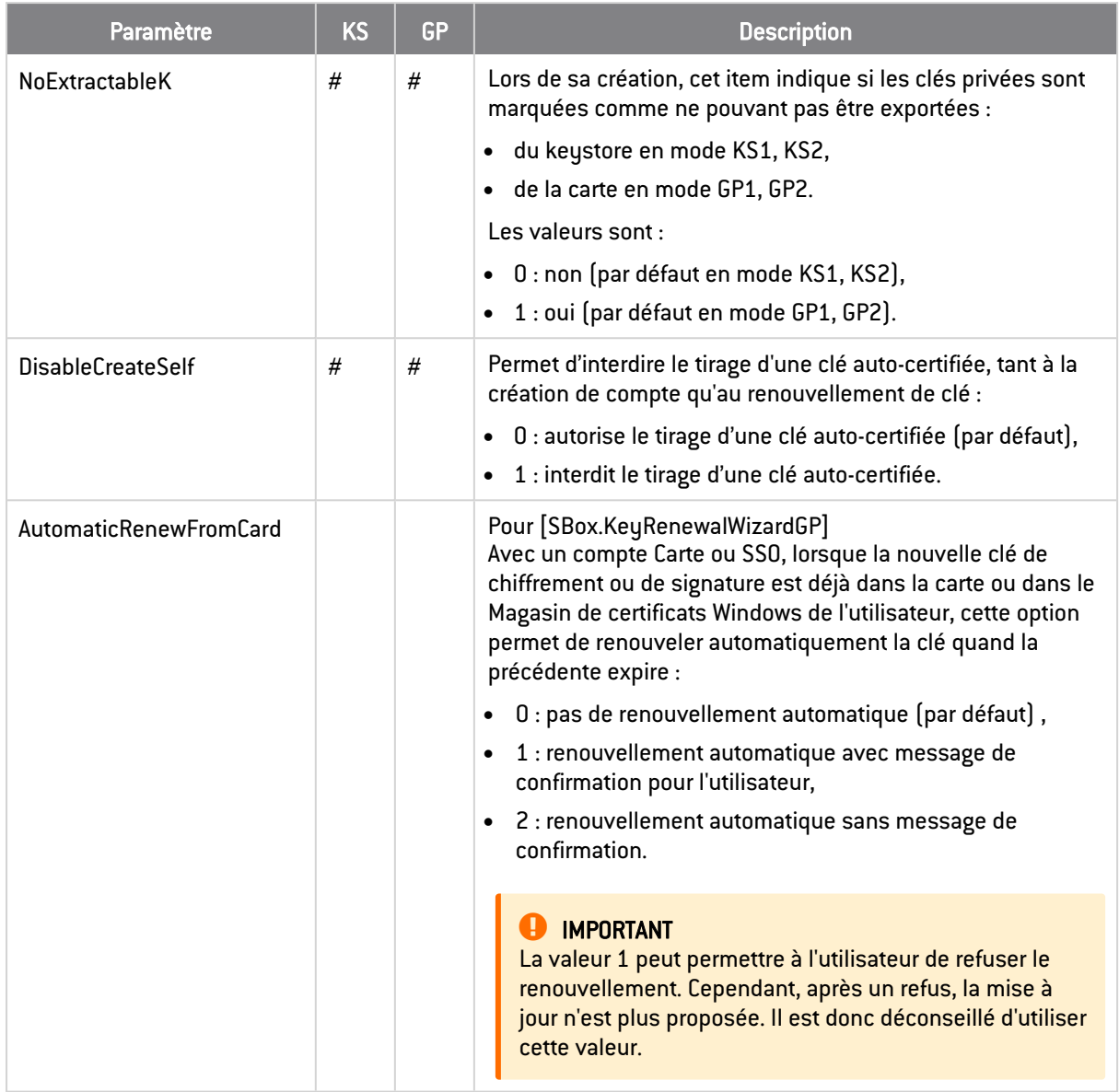

### <span id="page-42-0"></span>3.7 [CoworkerSelector]

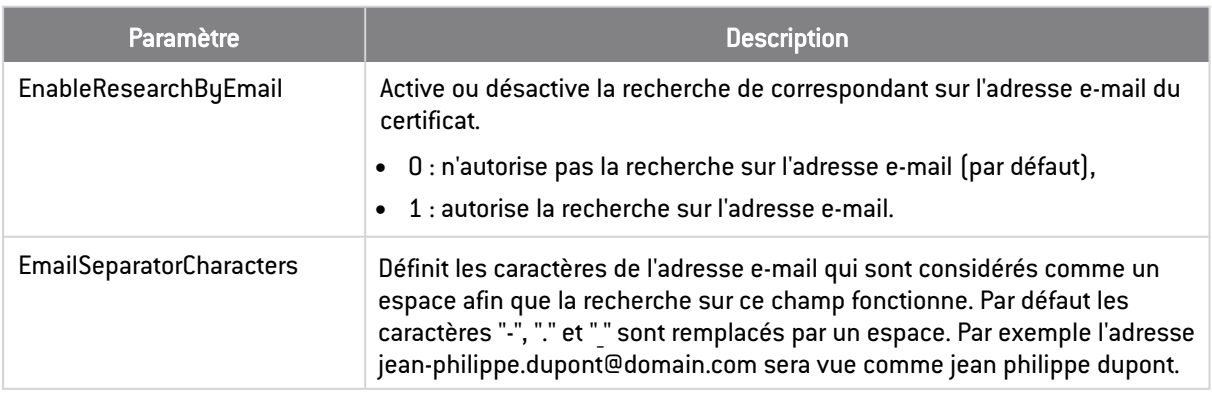

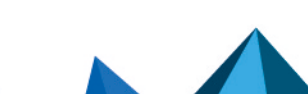

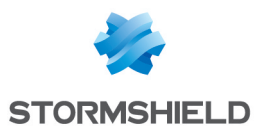

### <span id="page-43-0"></span>3.8 [External PKCS11 Policy]

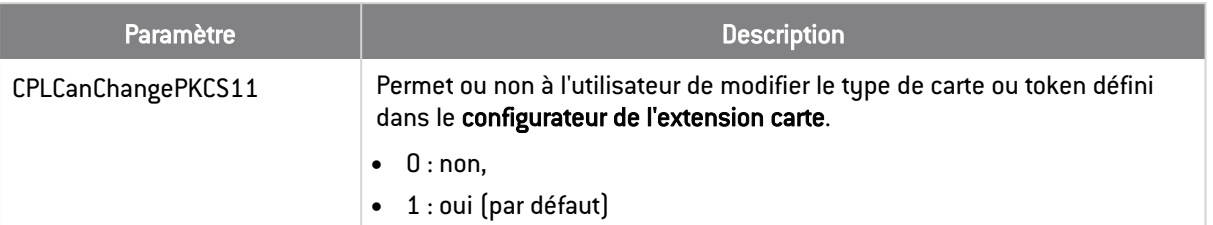

### <span id="page-43-1"></span>3.9 [File]

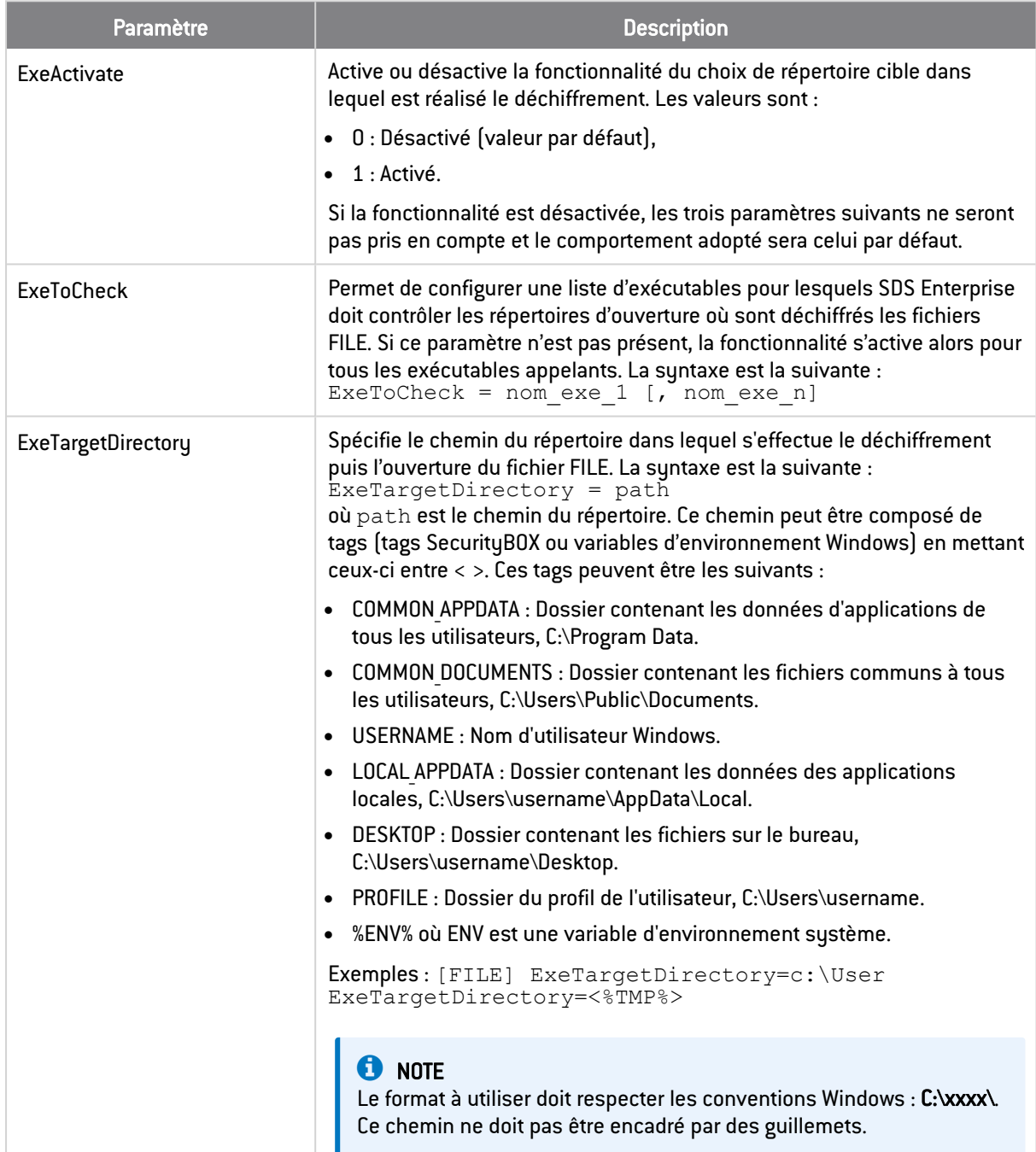

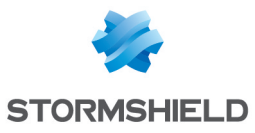

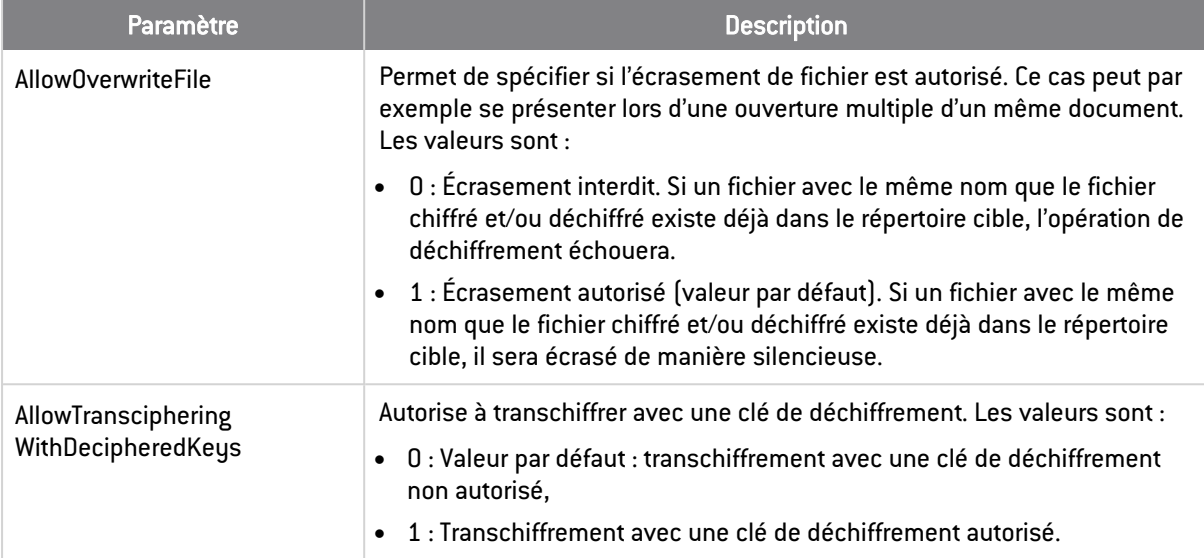

### <span id="page-44-0"></span>3.10 [Team]

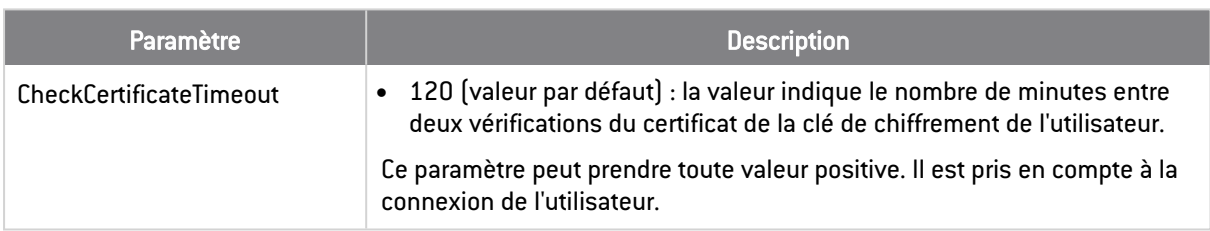

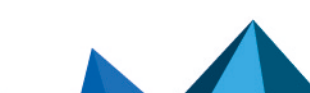

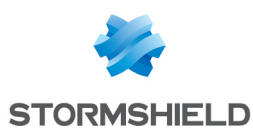

## <span id="page-45-0"></span>4. Configurer les paramètres avancés dans la base de registre

Certains paramètres avancés de SDS Enterprise doivent être configurés dans la base de registre Windows.

Pour modifier la base de registre :

- 1. Accédez à la base de registre en lançant regedit.exe.
- 2. Dans l'arborescence, atteignez la clé indiquée.
- 3. Modifiez la valeur de la clé.
- 4. Quittez la base de registre.
- 5. Redémarrez la machine.

### <span id="page-45-1"></span>4.1 Modifier les dates de dernier accès

Lorsque Stormshield Data Team est installé sur un poste de travail, la date de dernier accès d'un fichier est modifiée lors d'un parcours de répertoire. Le paramètre AccessTimeAction permet de restaurer la véritable date de dernier accès sur les fichiers.

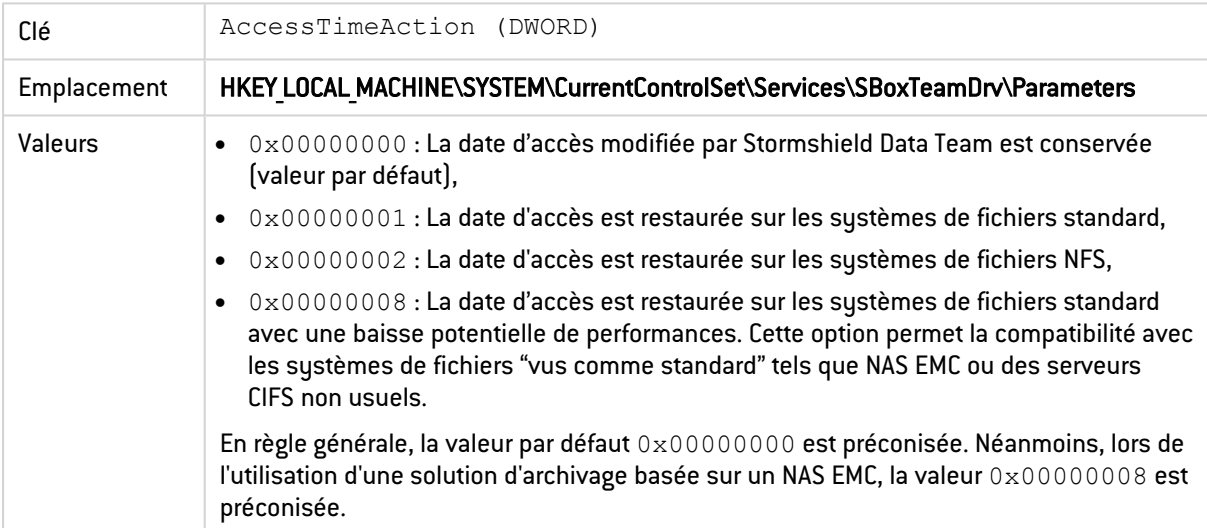

### <span id="page-45-2"></span>4.2 Déplacer les dossiers disponibles hors connexion

Il est possible via l'utilitaire *cachemov.exe* de déplacer le dossier système *- <%WINDIR%>\CSC*  qui contient les fichiers disponibles hors connexion.

La prise en charge de cet environnement particulier nécessite de paramétrer Stormshield Data Team de la façon suivante :

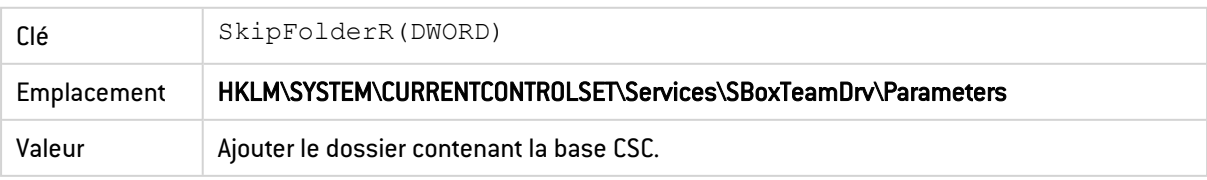

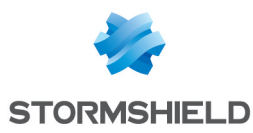

### <span id="page-46-0"></span>4.3 Maintenir les performances du poste de travail

L'utilisation de Stormshield Data Team peut provoquer un ralentissement du fonctionnement des postes de travail des utilisateurs. Afin de conserver les performances habituelles, il est possible d'appliquer les clés de registre suivantes :

### <span id="page-46-1"></span>4.3.1 Améliorer les performances lors du parcours d'arborescences chiffrées

Certains processus Windows peuvent ralentir le fonctionnement du poste de travail en accédant régulièrement à des dossiers chiffrés par Stormshield Data Team.

Pour limiter ces ralentissements, vous pouvez exclure dans la base de registre les processus considérés sûrs et qui n'engendrent pas de modification des fichiers. Si la clé SkipApp n'existe pas, vous pouvez la créer en choisissant une valeur de type REG\_MULTI\_SZ.

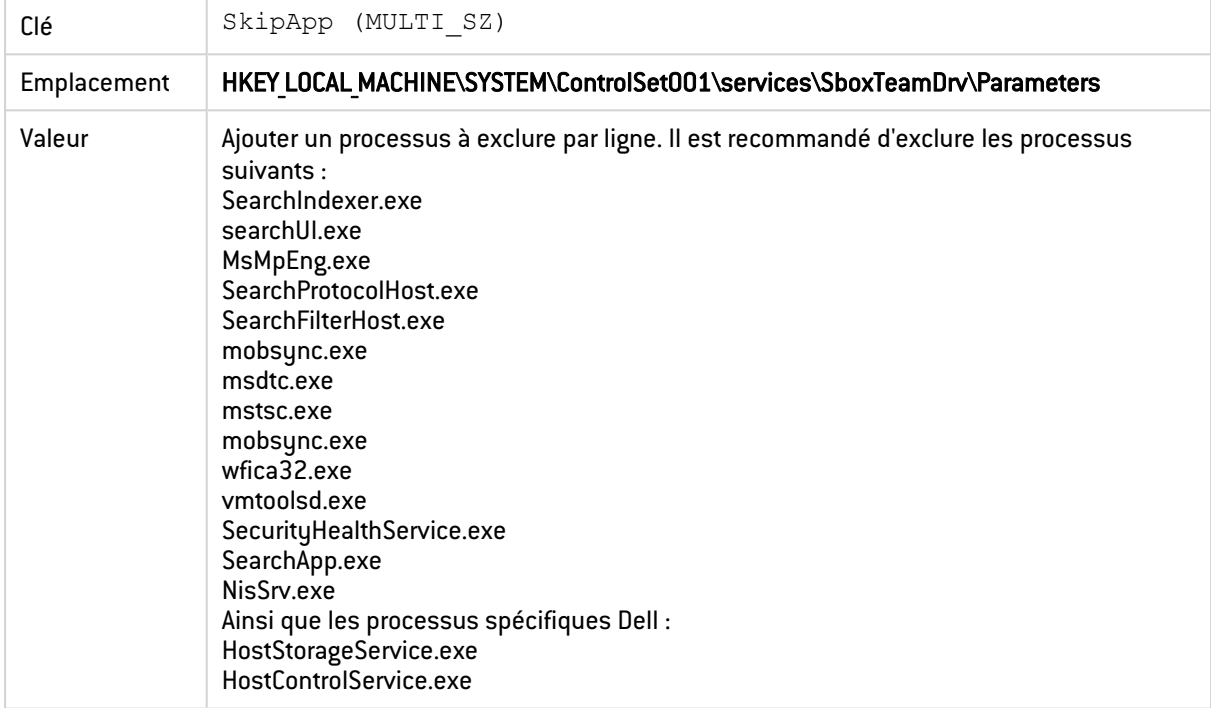

### <span id="page-46-2"></span>4.3.2 Exclure les processus Windows accédant aux dossiers chiffrés

Pour diminuer le temps de détermination de l'état chiffré ou non d'un dossier (détermination de l'icône d'un dossier) en mode « Carte à puce », vous pouvez modifier la valeur du paramètre OverlayIconAccuracy.

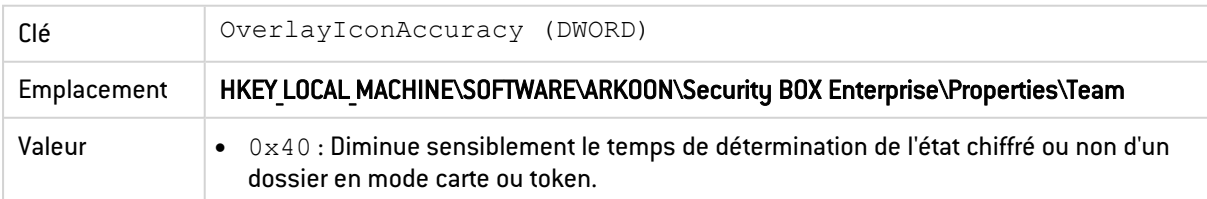

### <span id="page-46-3"></span>4.3.3 Exclure des extensions et des processus de l'analyse de Windows Defender

Pour éviter des ralentissements du fonctionnement du poste de travail, vous pouvez également exclure des extensions et processus de l'analyse du logiciel Windows Defender :

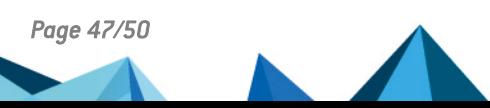

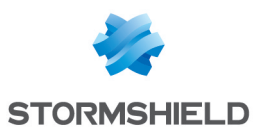

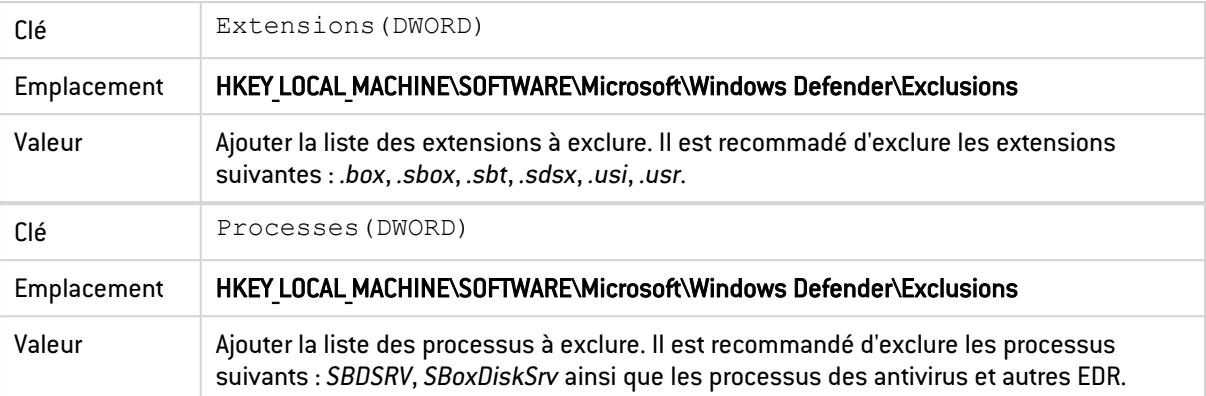

### <span id="page-47-0"></span>4.4 Désactiver la suggestion automatique de collaborateurs

Lors de la sélection des collaborateurs autorisés à accéder à un dossier sécurisé, les collaborateurs possédant les autorisations Windows sur le dossier concerné sont automatiquement suggérés dans un groupe qui s'appelle Autorisations Windows.

Vous pouvez désactiver cette fonctionnalité en créant la clé de registre suivante :

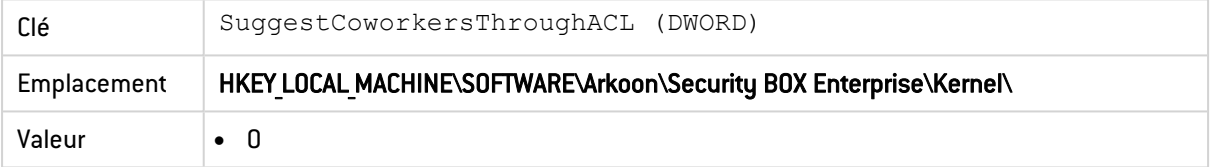

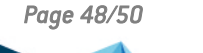

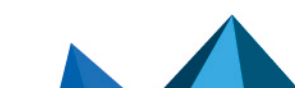

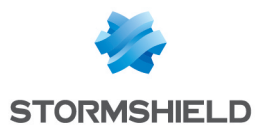

<span id="page-48-0"></span>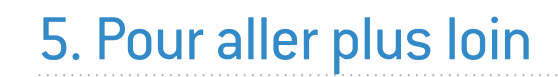

Des informations complémentaires et réponses à vos éventuelles questions sont disponibles dans la base de [connaissances](https://kb.stormshield.eu/en/data-security) Stormshield (authentification nécessaire).

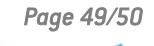

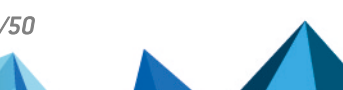

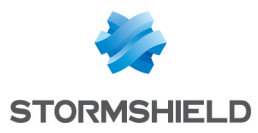

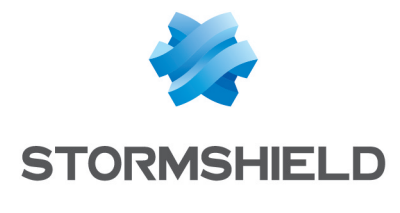

documentation@stormshield.eu

*Les images de ce document ne sont pas contractuelles, l'aspect des produits présentés peut éventuellement varier.*

*Copyright © Stormshield 2024. Tous droits réservés. Tous les autres produits et sociétés cités dans ce document sont des marques ou des marques déposées de leur détenteur respectif.*

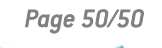

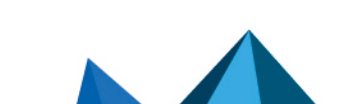